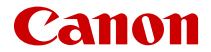

# SELPHY CP1500 **COMPACT PHOTO PRINTER**

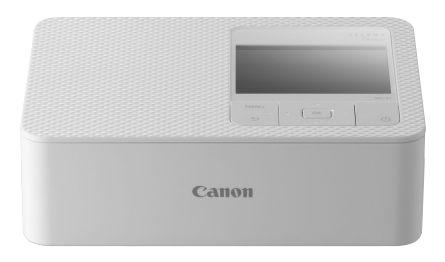

Guide d'utilisation avancée

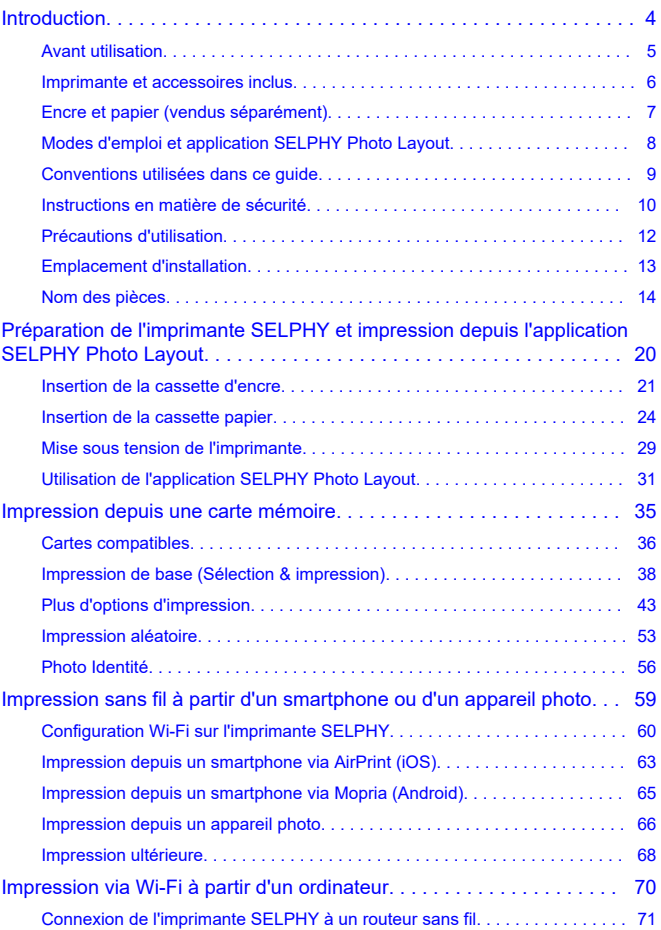

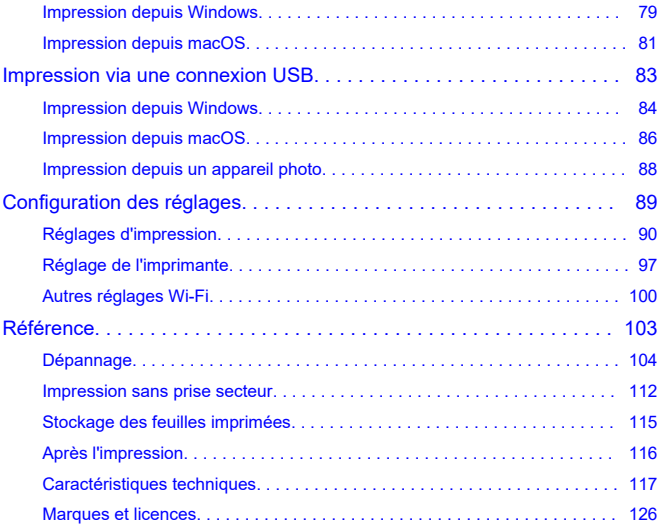

### <span id="page-3-0"></span>**Introduction**

- [Avant utilisation](#page-4-0)
- [Imprimante et accessoires inclus](#page-5-0)
- [Encre et papier \(vendus séparément\)](#page-6-0)
- [Modes d'emploi et application SELPHY Photo Layout](#page-7-0)
- [Conventions utilisées dans ce guide](#page-8-0)
- [Instructions en matière de sécurité](#page-9-0)
- [Précautions d'utilisation](#page-11-0)
- [Emplacement d'installation](#page-12-0)
- [Nom des pièces](#page-13-0)

### <span id="page-4-0"></span>**Avant utilisation**

- Les images imprimées avec ce produit sont destinées à un usage personnel. L'impression non autorisée d'œuvres protégées par droit d'auteur est interdite.
- La garantie de l'imprimante n'est valable que dans le pays ou la région d'achat. Si vous rencontrez des problèmes avec l'imprimante à l'étranger, contactez un centre d'assistance une fois rentré dans le pays d'achat.
- Bien que l'écran fasse appel à des techniques de fabrication de très haute précision et que plus de 99,99 % des pixels répondent aux spécifications, il peut exceptionnellement arriver que certains pixels s'affichent sous la forme de points rouges ou noirs. Il ne s'agit pas d'un dysfonctionnement. De plus, cela n'affectera pas les images imprimées.
- Il est possible que l'écran soit recouvert d'un mince film plastique destiné à le protéger des rayures durant le transport. Le cas échéant, retirez le film avant d'utiliser l'imprimante.

<span id="page-5-0"></span>Vérifiez que les éléments suivants sont inclus dans le coffret avant d'utiliser l'imprimante. Si un accessoire venait à manquer, contactez votre revendeur.

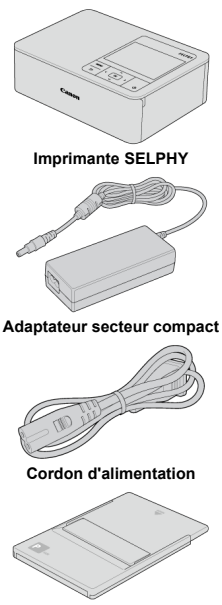

**Cassette papier**

- Des documents papier sont également fournis.
- Achetez séparément un kit d'encre couleur/papier.
- <span id="page-6-0"></span>Pour des performances optimales et une impression plus facile, utilisez les kits d'encre couleur/papier Canon pour imprimantes SELPHY CP
- Les cartes postales classiques ne peuvent pas être utilisées avec cette imprimante, et l'encre et le papier pour la série SELPHY ES, SELPHY SQUARE QX10 ou iNSPiC ne sont pas compatibles.
- **Kit d'encre couleur/papier Nom du produit Description du format de papier Nombre d'impressions disponibles** Kit d'encre couleur/papier KL-36IP\*<sup>1</sup> Format L 36 Kit d'encre couleur/papier KI-36IP 3PACK\*1 108 Kit d'encre couleur/papier KP-36IP (carte postale) Format carte postale 36 Kit d'encre couleur/papier Kit d'encre couleur/papier<br>KP-108IN (papier photo) 108 Kit d'encre couleur/papier Kit d'encre couleur/papier<br>RP-54 (papier photo)  $\left| \begin{array}{c} 54 \end{array} \right|$ Kit d'encre couleur/papier Kit d'encre couleur/papier i in a papi de la papi de la papi de la papi de la papi de la papi de la papi de la<br>RP-108 (papier photo) i in a papi de la papi de la papi de la papi de la papi de la papi de la papi de la papi Kit d'encre couleur/papier Kit d'encre couleur/papier<br>RP-1080V (papier photo) 1080<br>
1080 Kit d'encre couleur/papier KC-36IP\*<sup>2</sup> Format carte 36 Kit d'encre couleur/étiquettes KC-18IF (étiquette pleine page)\*<sup>2</sup> 18 Kit d'encre couleur/étiquettes KC-18IL (feuille de 8 étiquettes)\*<sup>2</sup> 18 Kit d'encre couleur/étiquettes KC-18IS (étiquettes carrées)\*<sup>2</sup> 18
- La disponibilité des accessoires dépend de la région.

\* 1 : utilisez l'adaptateur pour papier au format L dans la cassette.

\* 2 : nécessite la cassette papier PCC-CP400.

### <span id="page-7-0"></span>**Modes d'emploi et application SELPHY Photo Layout**

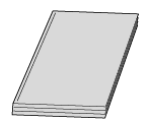

#### **Le mode d'emploi inclus fournit des instructions de base sur l'imprimante SELPHY.**

#### **Guide d'utilisation avancée**

Ce Guide d'utilisation avancée fournit des instructions complètes. Pour obtenir le Guide d'utilisation avancée le plus récent, consultez le site Web suivant. **<https://cam.start.canon/P001/>**

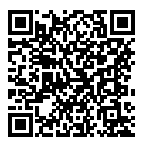

#### **SELPHY Photo Layout**

Nous vous recommandons d'utiliser l'application mobile SELPHY Photo Layout lorsque vous imprimez à partir d'un smartphone. Vous pouvez la télécharger du site Web suivant. **<https://cam.start.canon/spl/>**

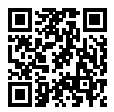

#### 同 **Remarque**

- Pour afficher un code QR pour la connexion à l'imprimante SELPHY, choisissez [**Paramètres Wi-Fi**] sur l'écran d'accueil, puis choisissez [**Afficher état Wi-Fi**].
- La première fois que vous utilisez l'imprimante SELPHY, installez l'application SELPHY Photo Layout comme décrit dans [Préparation de l'imprimante SELPHY et](#page-19-0) [impression depuis l'application SELPHY Photo Layout.](#page-19-0)
- <span id="page-8-0"></span>Dans ce guide, le produit est désigné sous le nom « imprimante SELPHY » ou « imprimante ».
- Le texte ou les icônes à l'écran apparaissent entre crochets [ ].
- Les instructions de ce guide s'appliquent à l'imprimante avec les réglages par défaut.
- Par commodité, toutes les cartes mémoire prises en charge sont simplement appelées « cartes mémoire ».
- Par commodité, dans ce guide, les smartphones, tablettes et autres appareils compatibles sont collectivement appelés « smartphones ».

#### **Icônes utilisées dans ce guide**

Informations complémentaires.

 $\overline{R}$ 

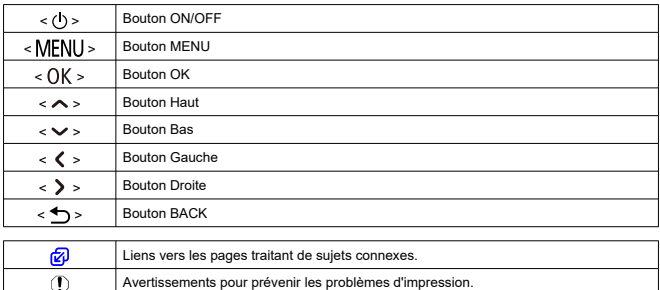

<span id="page-9-0"></span>Veuillez lire ces instructions en vue d'une utilisation du produit en toute sécurité. Suivez ces instructions afin d'éviter toute blessure de l'utilisateur du produit ou de tiers.

# A AVERTISSEMENT

Indique un risque de blessure grave ou mortelle.

- Utilisez uniquement les sources d'alimentation spécifiées dans ce manuel d'instructions avec le produit.
- Ne démontez pas et ne modifiez pas le produit.
- N'exposez pas le produit à des chocs violents ou à des vibrations.
- Ne touchez pas les parties internes exposées.
- Cessez d'utiliser le produit en cas de situation inhabituelle, telle que la présence de fumée ou d'une odeur étrange.
- N'utilisez pas de solvants organiques tels que de l'alcool, de la benzine ou un diluant pour nettoyer le produit.
- Ne mouillez pas le produit. N'insérez pas d'objets étrangers ou de liquides dans le produit.
- N'utilisez pas le produit en présence de gaz inflammables.

Cela pourrait provoquer une décharge électrique, une explosion ou un incendie.

Ne touchez pas le produit pendant un orage s'il est branché sur une prise secteur.

Cela pourrait provoquer une décharge électrique.

- Retirez régulièrement la poussière accumulée sur la fiche électrique et la prise secteur à l'aide d'un chiffon sec.
- Ne branchez/débranchez pas le produit avec les mains mouillées.
- N'utilisez pas le produit si la fiche électrique n'est pas insérée à fond dans la prise secteur.
- N'exposez pas la fiche électrique et les bornes à de la saleté et ne les laissez pas entrer en contact avec des broches ou d'autres objets métalliques.
- Ne touchez pas le chargeur de batterie ou l'adaptateur secteur pendant un orage s'il est branché sur une prise secteur.
- Ne placez pas d'objets lourds sur le cordon d'alimentation. N'endommagez pas, ne cassez pas et ne modifiez pas le cordon d'alimentation.
- N'emballez pas le produit dans un vêtement ou un autre tissu lorsqu'il est en cours d'utilisation ou peu après son utilisation s'il est encore chaud.
- Ne laissez pas le produit branché sur une source d'alimentation pendant de longues périodes.
- Ne chargez pas les piles/batteries à des températures en dehors de la plage de 5 40 °C.
- Cela pourrait provoquer une décharge électrique, une explosion ou un incendie.
- Respectez les consignes indiquant d'éteindre le produit dans les endroits où son utilisation est interdite.

Les ondes électromagnétiques émises par le produit pourraient entraîner le dysfonctionnement d'autres équipements, voire provoquer des accidents.

## ATTENTION Respectez les précautions ci-dessous.

Leur non respect pourraient entrainer des préjudices corporels ou des dommages matériels.

- Évitez d'utiliser, de placer ou de ranger le produit dans les lieux suivants :
	- Endroits directement exposés aux rayons du soleil
	- Endroits susceptibles d'atteindre des températures supérieures à 40 °C
	- Zones humides ou poussiéreuses
	- Endroits exposés à de fortes vibrations

Vous risqueriez de provoquer la surchauffe de l'imprimante ou de l'adaptateur ou de les endommager, ce qui présente un risque d'électrocution, de brûlure ou autre blessure, ou encore d'incendie. Des températures élevées peuvent déformer le produit ou les adaptateurs.

Ne touchez aucune des parties à l'intérieur du produit.

Cela pourrait provoquer des blessures.

- <span id="page-11-0"></span>Débranchez le produit de la prise secteur lorsque vous ne l'utilisez pas.
- Ne placez rien sur le produit en cours d'utilisation, par exemple un tissu.

Le fait de laisser le produit branché pendant une période prolongée peut entraîner sa surchauffe et une déformation, voire un incendie.

Ne réutilisez jamais le papier pour l'impression, même si la majeure partie de la page est blanche.

La réutilisation du papier peut endommager l'imprimante en cas de bourrage papier ou de l'adhésion de la feuille d'encrage au papier.

Ne débranchez pas l'imprimante en cours d'impression.

Si vous éteignez par inadvertance l'imprimante en cours d'impression, redémarrez-la et patientez jusqu'à ce que le papier soit éjecté. En cas de bourrage papier impossible à retirer, prenez contact avec votre revendeur ou un centre d'assistance. N'essayez pas de retirer le papier en forçant sous peine d'endommager l'imprimante.

N'utilisez pas l'imprimante à proximité de moteurs ou autres appareils générant de puissants champs magnétiques, à proximité de téléviseurs ou de postes de radio, ou bien dans un endroit poussiéreux.

Cela pourrait endommager l'imprimante ou entraîner un dysfonctionnement.

- Le cordon d'alimentation fourni est uniquement destiné à être utilisé avec ce produit. Il ne peut pas être utilisé avec d'autres produits.
- Des informations de base sur le produit sont fournies sous l'imprimante et l'adaptateur secteur compact.
- N'appliquez pas une force excessive sur l'imprimante sous peine de l'endommager ou de provoquer un bourrage papier.
- N'exposez pas l'imprimante à des insecticides ou d'autres substances volatiles. Par ailleurs, ne laissez pas l'imprimante en contact avec des produits en caoutchouc, vinyle ou plastique pendant une période prolongée sous peine de déformer le revêtement.
- Évitez la condensation dans l'imprimante, susceptible de se produire si vous déplacez l'imprimante d'un environnement chaud à un environnement froid. Placez l'imprimante dans un sac en plastique hermétique et laissez-la s'ajuster à la nouvelle température avant de la sortir du sac. En cas de formation de condensation, laissez l'imprimante sécher naturellement à température ambiante avant de la réutiliser.
- Lorsque l'imprimante est sale, essuyez-la avec un chiffon sec et doux.
- Si les grilles de ventilation sont poussiéreuses, retirez la cassette d'encre avant d'essuyer la poussière, ceci afin d'éviter que la poussière ne pénètre à l'intérieur et affecte la qualité de l'impression.

#### T **Attention**

N'essuyez jamais l'imprimante avec des solvants, comme du benzène ou un diluant, ou un détergent neutre sous peine de provoquer la déformation ou le décollement du revêtement.

- <span id="page-12-0"></span>Placez l'imprimante sur une table ou toute autre surface plane et stable. Ne placez jamais l'imprimante sur une surface instable ou inclinée.
- Laissez un endroit dégagé derrière l'imprimante SELPHY pour que le papier sorte provisoirement pendant l'impression.

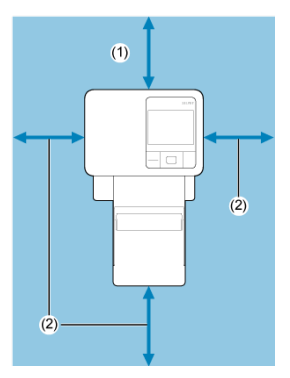

- (1) Au moins aussi long que le papier pour l'impression
- (2) Au moins 10 cm (4 pouces)
- <span id="page-13-0"></span>**E**cran d'accueil
- [Écran de sélection des images](#page-17-0)

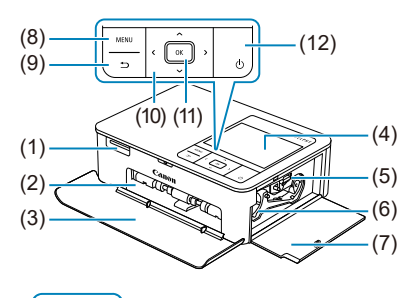

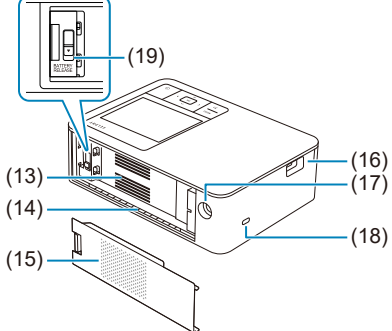

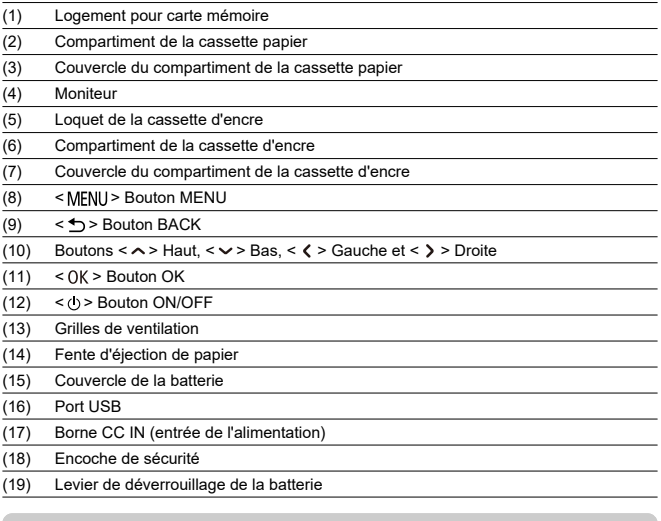

#### **Remarque**

Un câble de sécurité, par exemple un verrou Kensington, peut se fixer à l'encoche de sécurité.

<span id="page-15-0"></span>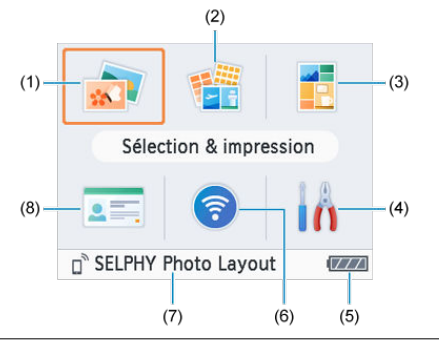

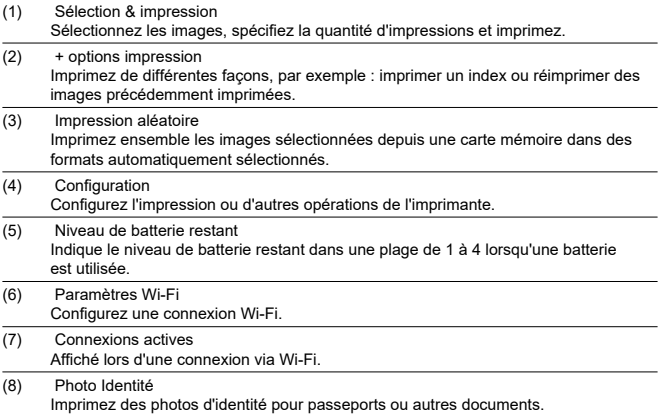

Appuyez sur < >< >< >< > pour sélectionner un menu, puis appuyez sur < >.

#### **Remarque**

Pour revenir à l'écran d'accueil depuis un autre écran, appuyez plusieurs fois sur  $\leq$ 

### <span id="page-17-0"></span>**Écran de lecture multiple**

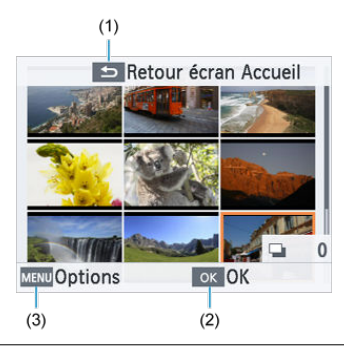

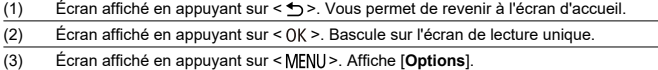

Servez-vous de <  $\triangleright$  ><  $\triangleright$  > <  $\triangleright$  > pour sélectionner des images.

### **Écran de lecture unique**

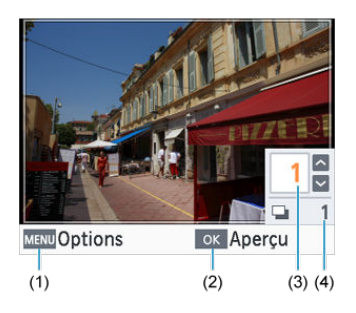

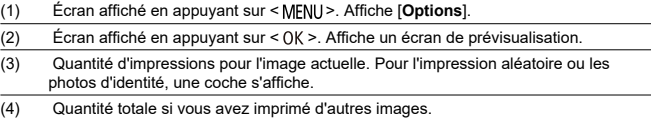

Servez-vous de <  $\langle \rangle$  >  $\langle \rangle$  > pour sélectionner des images.

Servez-vous de <  $\triangleright$  ><  $\triangleright$  > pour définir la quantité d'impressions.

### <span id="page-19-0"></span>**Préparation de l'imprimante SELPHY et impression depuis l'application SELPHY Photo Layout**

Ce chapitre explique comment préparer l'impression et connecter l'application SELPHY Photo Layout à l'imprimante SELPHY.

- [Insertion de la cassette d'encre](#page-20-0)
- [Insertion de la cassette papier](#page-23-0)
- [Mise sous tension de l'imprimante](#page-28-0)
- [Utilisation de l'application SELPHY Photo Layout](#page-30-0)

<span id="page-20-0"></span>1. **Vérifiez la taille de la cassette d'encre.**

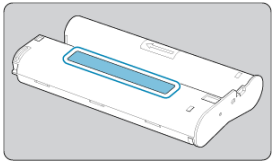

- Assurez-vous que la taille de la cassette d'encre correspond au format du papier que vous utiliserez.
- 2. **Ouvrez le couvercle du compartiment de la cassette d'encre.**

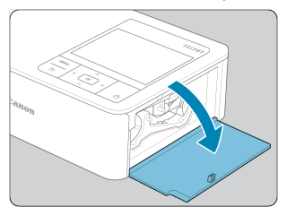

3. **Insérez la cassette d'encre.**

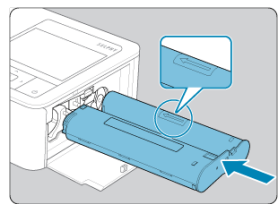

Insérez la cassette d'encre dans l'imprimante dans le sens de la flèche sur la cassette jusqu'à ce qu'elle s'enclenche.

4. **Fermez le couvercle du compartiment de la cassette d'encre.**

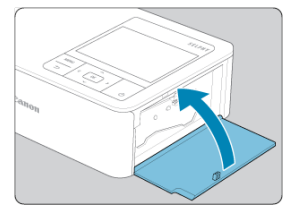

#### **Remplacement des cassettes d'encre**

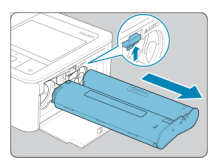

- Si un message indique que l'encre est épuisée, ouvrez le couvercle du compartiment de la cassette d'encre sans éteindre l'imprimante.
- Déplacez le loquet dans le sens indiqué pour retirer la cassette d'encre, puis insérez une cassette d'encre neuve (2[\)](#page-20-0).

#### Œ **Attention**

- Ne touchez pas la feuille d'encrage.
- Empêchez la poussière de se déposer sur la feuille d'encrage.
- Ne réutilisez pas les cassettes d'encre.

#### **Remarque**

- Si la feuille d'encrage est lâche, tournez délicatement l'arbre pour la serrer.
- Si la cassette d'encre a un verrou sur sa partie inférieure, appuyez sur le verrou (comme illustré) pour le relâcher en même temps que vous tournez l'arbre pour tendre la feuille.

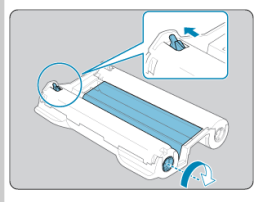

<span id="page-23-0"></span>1. **Ouvrez les couvercles.**

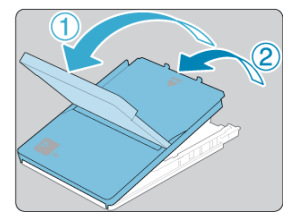

Il y a un couvercle externe puis un couvercle interne. Ouvrez d'abord le couvercle externe (①), puis le couvercle interne (②).

2. **Insérez le papier.**

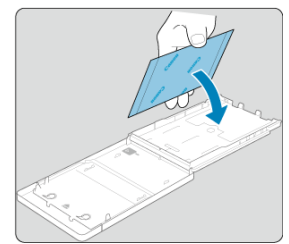

- Sortez du sac le papier pour cassette de papier, retirez tout film protecteur du papier et chargez tout le papier (18 feuilles) dans la cassette de papier.
- Le chargement de 19 feuilles ou plus peut endommager l'imprimante ou entraîner des dysfonctionnements.
- Tout en tenant la pile de papier comme illustré, chargez-la côté brillant vers le haut.
- Ne touchez pas la surface d'impression (brillante).

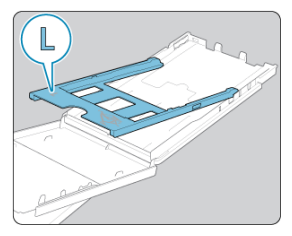

Lorsque vous imprimez sur du papier au format carte postale, avant de charger le papier, retirez l'adaptateur pour format L comme illustré, s'il est fixé.

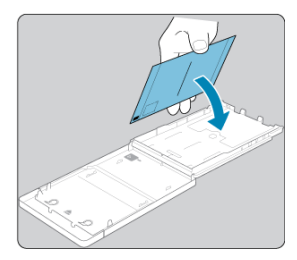

Lorsque vous imprimez des cartes postales avec un emplacement pour  $\bullet$ le timbre, chargez le papier avec la zone du timbre tournée comme illustré.

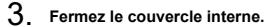

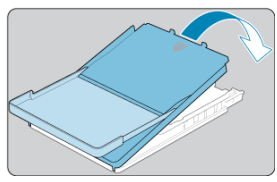

- Refermez fermement le couvercle interne jusqu'à ce qu'il s'enclenche.
- Laissez le couvercle externe ouvert pendant l'impression.
- 4. **Ouvrez le couvercle du compartiment de la cassette papier.**

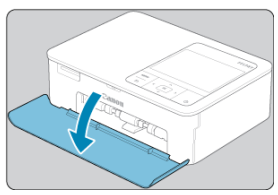

5. **Insérez la cassette papier.**

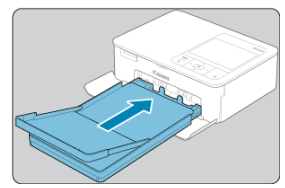

Assurez-vous que le couvercle externe est ouvert, insérez entièrement la cassette papier dans le compartiment. (Il glisse d'environ 2 cm (0,8) pouces) dans le compartiment.)

#### **Ajout de papier**

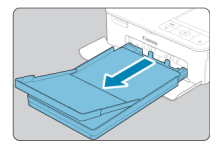

- Si un message indique que le papier est épuisé, retirez la cassette papier sans éteindre l'imprimante.
- Ajoutez plus de papier dans la cassette et remettez-la en place dans l'imprimante  $SELPHY$   $(\sqrt{2})$  $(\sqrt{2})$ ).

#### $\bullet$ **Attention**

- Ne faites jamais l'une des actions indiquées ci-dessous. Cela pourrait endommager l'imprimante ou entraîner un dysfonctionnement.
	- Charger le papier à l'envers en inversant les côtés brillant et arrière
	- Tordre ou séparer le papier au niveau des perforations avant l'impression
	- Utiliser une planche d'étiquettes dont la surface des étiquettes est décollée ou en partie arrachée
	- Écrire sur le papier avant l'impression
	- Réutiliser le papier, en imprimant sur les zones blanches par exemple  $(\circled{a})$  $(\circled{a})$
- Ne touchez pas les ressorts de la cassette papier. Si vous tordez par inadvertance les ressorts, l'alimentation en papier peut être défectueuse.

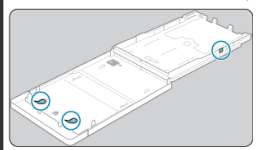

- Veuillez noter qu'un ressort est fixé au centre en haut de la cassette papier format carte.
- Évitez de toucher ou frotter le côté d'impression brillant du papier. Ne manipulez pas le papier avec les mains mouillées et conservez-le à l'abri de la poussière. La saleté ou l'humidité peuvent provoquer un effet de bande ou affecter la qualité de l'impression ou encore endommager l'imprimante  $\left(\frac{1}{2}\right)$  $\left(\frac{1}{2}\right)$ .

<span id="page-28-0"></span>1. **Branchez le cordon de l'adaptateur sur l'imprimante SELPHY.**

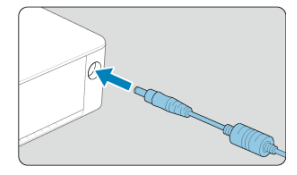

2. **Raccordez et branchez le cordon d'alimentation.**

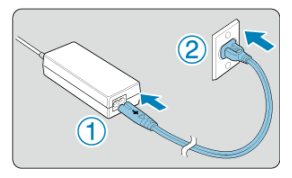

3. **Mettez l'imprimante SELPHY sous tension.**

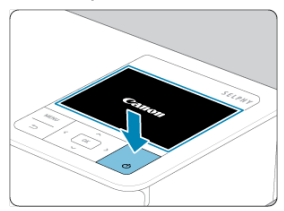

Maintenez enfoncé <  $\bigcirc$  > jusqu'à ce que « Canon » s'affiche, puis  $rel\hat{a}$ chez <  $($ ' $)$  >.

#### 4. **Choisissez une langue.**

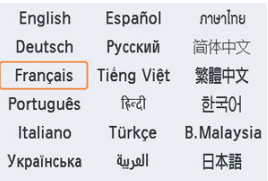

- L'écran de sélection de la langue s'affiche la première fois que vous allumez l'imprimante.
- Appuyez sur < $\land$  >< $\lor$  >  $\land$  >  $\land$  > pour choisir une langue.
- Vous êtes maintenant invité à installer l'application SELPHY Photo Layout.

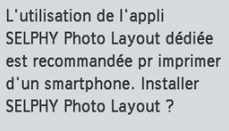

Omettre ok OK

- Si vous souhaitez utiliser l'application SELPHY Photo Layout, appuyez sur <  $OK$  > et accédez à [Utilisation de l'application SELPHY Photo](#page-30-0) [Layout.](#page-30-0)
- Si vous préférez ne pas utiliser l'application SELPHY Photo Layout, appuyez sur  $\leq$  >. Vérifiez les informations sur l'écran suivant, puis appuyez sur  $<$   $\bigcirc$  K  $>$  pour afficher l'écran d'accueil.

#### **Remarque**

- Nous vous recommandons d'utiliser l'application mobile dédiée SELPHY Photo Layout lorsque vous imprimez à partir d'un smartphone.
- Pour éteindre l'imprimante SELPHY, maintenez à nouveau enfoncé <  $\bigcirc$  > jusqu'à ce que l'écran change.

#### <span id="page-30-0"></span>哅 [Connexion d'autres smartphones](#page-32-0)

Installez l'application SELPHY Photo Layout sur votre smartphone et servez-vous-en pour vous connecter à l'imprimante SELPHY.

Faites cela après avoir suivi les étapes de la section [Mise sous tension de l'imprimante](#page-28-0).

#### 1. **Installez l'application.**

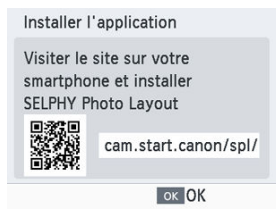

- Scannez le code QR sur le moniteur avec votre smartphone pour accéder au site.
- Appuyez sur  $\langle 0|X \rangle$ . Votre smartphone se connecte au site suivant.

#### **Écran du smartphone**

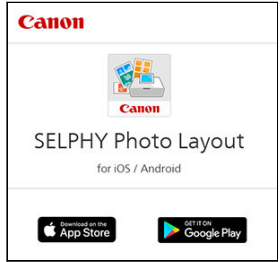

Installez SELPHY Photo Layout sur le smartphone.

2. **Établissez une connexion.**

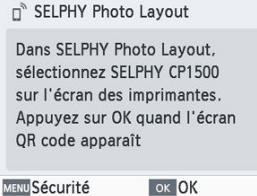

- Lancez l'application SELPHY Photo Layout, choisissez [**SELPHY CP1500**] sur l'écran de sélection de l'imprimante, puis suivez les instructions affichées.
- $\bullet$  Appuyez sur <  $OK$  >.

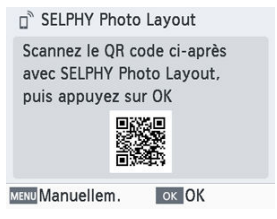

- Une fois que l'écran de lecture du code QR s'affiche dans SELPHY Photo Layout, scannez le code QR sur le moniteur.
- $\bullet$  Appuyez sur <  $OK$  >.

### 3. **Imprimez.**

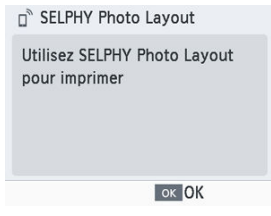

Imprimez depuis l'application SELPHY Photo Layout.

#### <span id="page-32-0"></span> $\bullet$ **Attention**

- Abstenez-vous toujours de tirer la cassette papier, d'ouvrir le couvercle du compartiment de la cassette d'encre, ou de retirer la carte mémoire pendant l'impression ou lorsque vous entendez des bruits d'impression immédiatement après avoir allumé l'imprimante. Cela pourrait l'endommager.
- Pour annuler l'impression en cours, appuyez toujours sur  $\leq$   $\rightarrow$  L'impression ne peut pas être annulée en appuyant sur  $\langle \cdot | \cdot \rangle$ , et débrancher l'imprimante risque de l'endommager.

#### $\Box$ **Remarque**

- L'écran [**Installer l'application**] ne s'affiche pas à l'étape 1, sauf si vous allumez pour la première fois l'imprimante SELPHY. Pour y accéder, scannez le code QR avec votre smartphone comme décrit dans [Modes d'emploi et application SELPHY](#page-7-0) [Photo Layout](#page-7-0).
- Si le code QR ne peut pas être scanné à l'étape 2, touchez [**Enregistrement manuel**] sur l'écran de numérisation dans l'application SELPHY Photo Layout et saisissez l'identifiant et le mot de passe affichés sur l'imprimante SELPHY lorsque vous appuyez sur  $\leq$  MFNI  $\geq$ .

#### **Connexion d'autres smartphones**

Vous pouvez également imprimer depuis d'autres smartphones au moyen de l'application SELPHY Photo Layout.

Lorsque l'écran de numérisation du code QR sur l'imprimante à connecter s'affiche dans l'application SELPHY Photo Layout, affichez le code QR sur le moniteur et scannez-le comme suit.

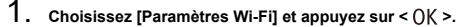

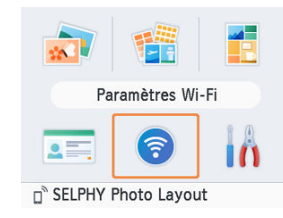

2. **Choisissez [Afficher état Wi-Fi] et appuyez sur < >.**

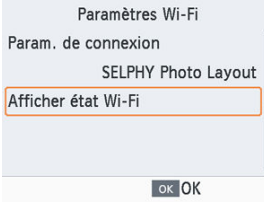

3. **Scannez le code QR avec votre smartphone.**

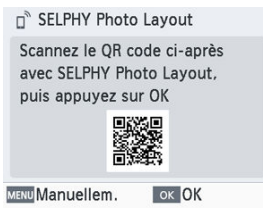

<span id="page-34-0"></span>Ce chapitre explique comment sélectionner et imprimer des images présentes sur une carte mémoire.

- [Cartes compatibles](#page-35-0)
- [Impression de base \(Sélection & impression\)](#page-37-0)
- [Plus d'options d'impression](#page-42-0)
- [Impression aléatoire](#page-52-0)
- [Photo Identité](#page-55-0)

### <span id="page-35-0"></span>**Cartes compatibles**

- CIés USB
- **ID** [Images imprimables](#page-36-0)

#### **Aucun adaptateur requis**

- Cartes mémoire SD
- Cartes mémoire SDHC
- Cartes mémoire SDXC

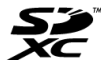

#### **Adaptateur requis (vendu séparément)**

- Cartes mémoire miniSD
- Cartes mémoire miniSDHC

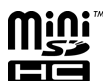

- Cartes mémoire microSD
- Cartes mémoire microSDHC
- Cartes mémoire microSDXC

#### æ **Attention**

- Pour les cartes mémoire nécessitant un adaptateur, insérez toujours la carte dans l'adaptateur avant d'insérer l'adaptateur dans le logement pour carte mémoire. Si vous insérez par erreur la carte mémoire dans le logement pour carte mémoire sans adaptateur, il se peut que vous ne puissiez plus retirer la carte de l'imprimante.
- Utilisez une carte mémoire formatée avec l'appareil avec lequel vous avez pris les photos. Les images sur les cartes formatées sur un ordinateur peuvent ne pas être reconnues.
Les images sur des clés USB Type-C en vente dans le commerce peuvent être imprimées de la même façon que les images sur les cartes mémoire.

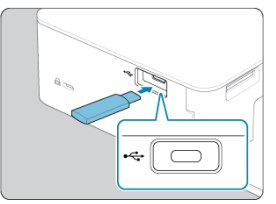

- Retirez toutes les cartes mémoire insérées
- Insérez une clé USB comme illustré.

## **Images imprimables**

Les images JPEG conformes au standard Exif peuvent être imprimées sur l'imprimante SELPHY.

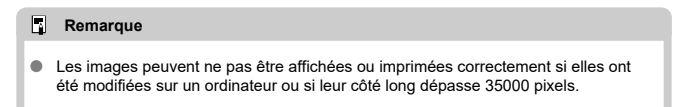

#### **M** [Options](#page-40-0)

Sélectionnez des images sur une carte mémoire et imprimez-les comme suit.

1. **Insérez la carte mémoire dans le logement pour carte mémoire.**

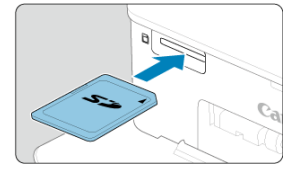

- Insérez la carte mémoire dans le sens illustré jusqu'à ce que vous  $\bullet$ entendiez un déclic.
- Pour enlever la carte, poussez-la jusqu'à ce que vous entendiez un déclic, puis relâchez lentement.
- L'écran de lecture multiple [**Sélection & impression**] s'affiche.
- 2. **Choisissez une image.**

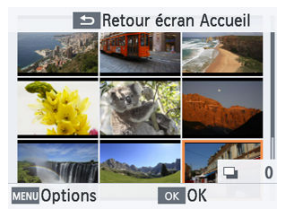

- Appuyez sur < < > < < < < < > < > > pour sélectionner une image à imprimer.
- Pour passer à l'écran de lecture unique et afficher l'image actuelle, appuyez sur  $<$   $\bigcap K$  >.

3. **Choisissez la quantité d'impressions.**

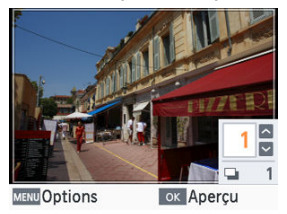

- $\bullet$  Appuyez sur  $\lt \nearrow$  > ou  $\lt \gt \gt$  pour choisir la quantité d'impressions.
- Pour choisir une autre image à imprimer en même temps, appuyez sur  $\langle \rangle$  > ou  $\langle \rangle$  > puis choisissez la quantité d'impressions.
- Appuyez sur <  $\bigcap K$  > pour accéder à l'écran [Aperçu].

### 4. **Imprimez.**

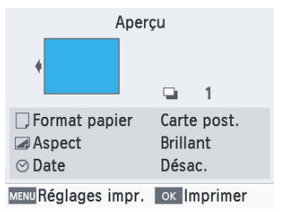

- $\bullet$  Appuyez sur <  $\bigcirc$  K > pour lancer l'impression.
- $\bullet$  Pour ajuster les réglages affichés, appuyez sur < MENU > et modifiez les réglages sur l'écran [**Réglages impr.**] (3).
- Pendant l'impression, le papier entre et sort à plusieurs reprises à l'arrière de l'imprimante SELPHY. Ne le touchez pas jusqu'à ce que l'impression soit terminée et que la feuille imprimée soit éjectée sur la cassette papier.
- Ne laissez pas s'accumuler plus de 18 feuilles imprimées dans la zone d'éjection sur la cassette papier.

#### $\bullet$ **Attention**

- Abstenez-vous toujours de tirer la cassette papier, d'ouvrir le couvercle du compartiment de la cassette d'encre, ou de retirer la carte mémoire pendant l'impression ou lorsque vous entendez des bruits d'impression immédiatement après avoir allumé l'imprimante. Cela pourrait l'endommager.
- Pour annuler l'impression en cours, appuyez toujours sur < <  $\leftarrow$  >. L'impression ne peut pas être annulée en appuyant sur  $\langle \cdot \rangle$  >, et débrancher l'imprimante risque de l'endommager.

<span id="page-40-0"></span>Sur l'écran de sélection des images, vous pouvez afficher les images par date et recadrer l'image sélectionnée.

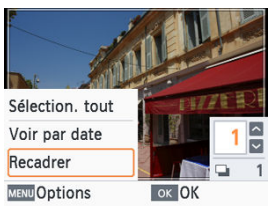

- Appuyez sur < MENU > sur l'écran de sélection des images.
- $\bullet$  Choisissez une option et appuyez sur <  $\bigcap K$  >.
- Tous les réglages [**Options**] sont réinitialisés lorsque vous éteignez l'imprimante SELPHY ou retirez la carte mémoire.

### **Sélection. tout**

Sélectionne toutes les images sur une carte mémoire ou une clé USB en une fois (jusqu'à 5 000 images). La quantité totale d'impressions est augmentée d'une impression pour chaque image (jusqu'à une quantité totale de 99 impressions).

### **Voir par date**

Pour afficher les photos prises à une date donnée, choisissez la date sur l'écran d'affichage par date. Si vous avez beaucoup d'images, cette option peut vous aider à trouver celles que vous souhaitez imprimer.

### **Recadrer**

Affiche un cadre de recadrage sur l'écran de lecture unique. Seule la zone à l'intérieur du cadre de recadrage est imprimée.

1. **Ajustez la zone de l'image à recadrer.**

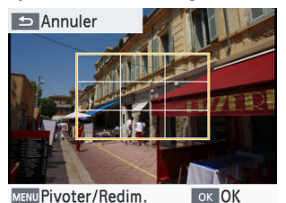

Chaque pression sur < MFNI J > fait basculer entre un mode permettant de déplacer le cadre de recadrage et un mode permettant de le faire pivoter ou de le redimensionner.

#### **Mode de déplacement du cadre de recadrage**

Pour déplacer le cadre de recadrage, appuyez sur  $\langle$   $\land$   $\rangle$   $\langle$   $\lor$   $\langle$   $\rangle$   $\langle$   $\rangle$   $\langle$   $\rangle$   $\rangle$ 

#### **Mode de rotation et de redimensionnement du cadre de recadrage**

- Pour agrandir le cadre de recadrage, appuyez sur < 
★ >, et pour le réduire, appuyez sur  $\langle \vee \rangle$ .
- Pour basculer le cadre de recadrage entre l'orientation portrait et paysage, appuyez sur <  $\langle \rangle$  >.

## 2. **Confirmez le réglage.**

Appuyez sur  $<$  OK  $>$  pour confirmer la zone de recadrage.

#### **Remarque**

[**Ajuster recadr.**] dans [**Options**] vous permet d'ajuster la zone de recadrage et [**Réinit. recadr.**] réinitialise le réglage de recadrage.

[**+ options impression**] sur l'écran d'accueil permet l'impression d'un index, la réimpression et d'autres fonctions pour les images sur une carte mémoire ou une clé USB.

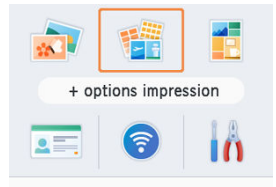

- Insérez une cassette papier chargée et une cassette d'encre dans l'imprimante SELPHY  $( 0, 0)$  $( 0, 0)$  $( 0, 0)$ .
- $\bullet$  Choisissez [**+ options impression**] et appuyez sur <  $\bigcirc$  K >.
- **[Signet](#page-43-0)** Ø
- 哅 [Impression aux dimensions fixes de deux images](#page-45-0)
- 囜 [Impression d'un index](#page-47-0)
- [Impression DPOF](#page-49-0) Ø
- M [Réimprimer](#page-50-0)

<span id="page-43-0"></span>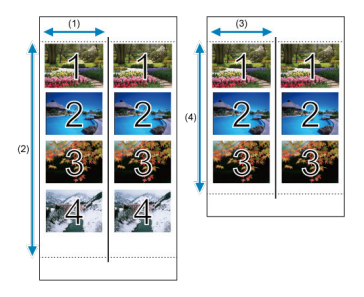

Imprimez deux séries d'images sélectionnées sur une seule feuille de papier au format L ou carte postale  $\left(\mathcal{O}\right)$  $\left(\mathcal{O}\right)$  $\left(\mathcal{O}\right)$ ).

- Sur du papier au format carte postale, les rangées de quatre images sont disposées dans une zone de 2 pouces (1) par 6 pouces (2).
- Sur du papier au format L, les rangées de trois images sont disposées dans une zone d'environ 1,75 pouce (3) par 4,7 pouces (4).

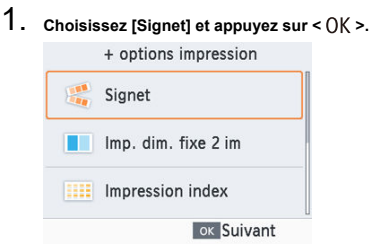

2. **Ajustez les réglages au besoin, puis appuyez sur < >.**

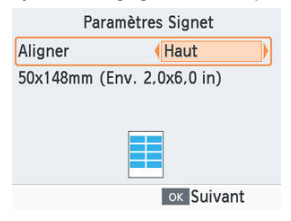

3. **Choisissez les images.**

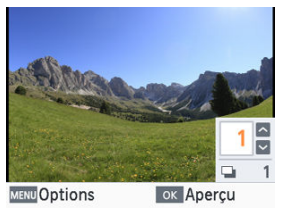

- Choisissez les images, chacune avec une quantité d'impressions de [1]. Pour le papier au format L, choisissez jusqu'à 3 images, et pour le papier au format carte postale, jusqu'à 4.
- Appuyez sur <  $\bigcirc$ K > pour accéder à l'écran [**Aperçu**].

## 4. **Imprimez.**

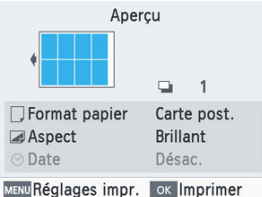

 $\bullet$  Appuyez sur <  $\bigcirc$  K > pour lancer l'impression.

<span id="page-45-0"></span>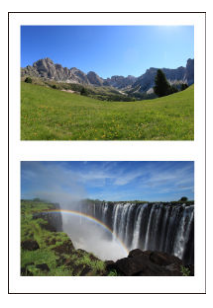

Deux images peuvent être imprimées ensemble, chacune au format d'une carte environ, sur une feuille au format L ou carte postale  $\overline{Q}$ [\)](#page-6-0).

Découpez le long des marques de découpe dans les coins pour recadrer au format de la carte.

1. **Choisissez [Imp. dim. fixe 2 im] et appuyez sur < >.**

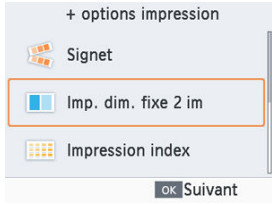

2. **Ajustez les réglages au besoin, puis appuyez sur < >.**

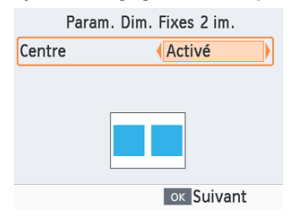

3. **Choisissez les images.**

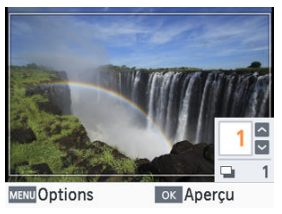

- Choisissez deux images, chacune avec une quantité de [1].
- Appuyez sur <  $\bigcirc$  K > pour accéder à l'écran [Aperçu].

## 4. **Imprimez.**

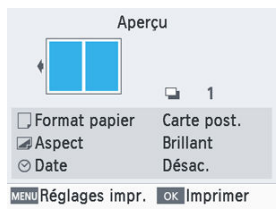

 $\bullet$  Appuyez sur <  $\bigcirc$  K > pour lancer l'impression.

<span id="page-47-0"></span>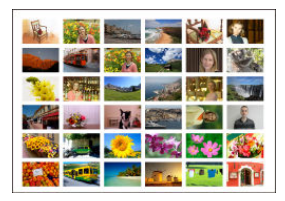

Les images sélectionnées sont imprimées les unes à côté des autres en rangées. Le nombre d'images par feuille dépend du format du papier.

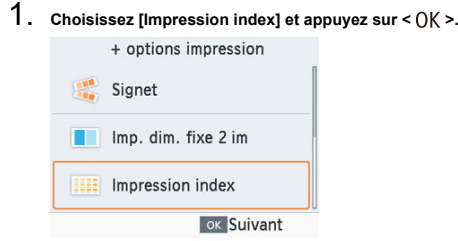

2. **Choisissez les images.**

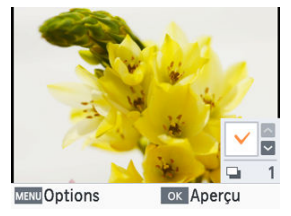

- $\bullet$  Si vous appuyez sur <  $\bullet$  >, le champ de la quantité est coché.
- Appuyez sur <  $\bigcirc$ K > pour accéder à l'écran [**Aperçu**].

3. **Imprimez.**

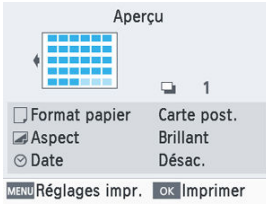

 $\bullet$  Appuyez sur <  $\bigcirc$  K > pour lancer l'impression.

## <span id="page-49-0"></span>**Impression DPOF**

Si vous insérez une carte mémoire avec des informations d'impression définies sur un appareil photo, [**Images DPOF restantes Imprimer images ?**] s'affichera. Pour consulter les informations d'impression définies sur l'appareil photo, appuyez sur <  $\bigcirc K$  >.

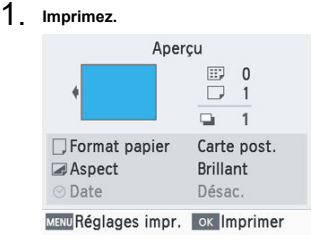

- $\bullet$  Pour ajuster les réglages affichés, appuyez sur < MFNU > et modifiez les réglages sur l'écran [**Réglages impr.**] (2).
- $\bullet$  Appuyez sur <  $\bigcirc$ K > pour imprimer toutes les images désignées en même temps.

#### $\Box$ **Remarque**

Tant qu'une carte mémoire avec des informations d'impression définies sur un appareil photo est insérée, vous pouvez également accéder à cet écran en choisissant [Impression DPOF] et en appuyant sur  $<$   $\bigcirc$  K  $>$ .

<span id="page-50-0"></span>L'imprimante conserve un dossier des images imprimées à partir de [**Sélection & impression**] et [**Photo Identité**] sur l'écran d'accueil, ainsi que [**Signet**], [**Imp. dim. fixe 2 im**] et [**Impression index**] dans [**+ options impression**]. Les images peuvent être imprimées à nouveau en les sélectionnant dans ces dossiers.

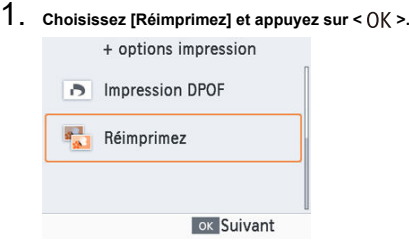

2. **Choisissez une image qui a été imprimée.**

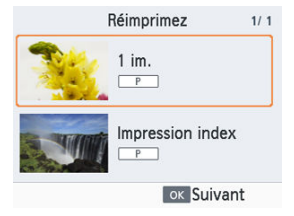

- Choisissez une image qui a déjà été imprimée pour l'imprimer à nouveau.
- Appuyez sur <  $\bigcirc$ K > pour accéder à l'écran [Aperçu].

## 3. **Imprimez.**

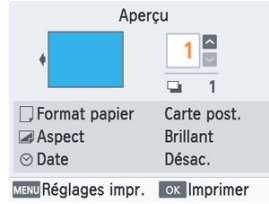

- Appuyez sur <  $\bigcap K$  > pour lancer l'impression.
- $\bullet$  Si vous appuyez sur <  $\bullet$  ><  $\bullet$  >, vous pouvez définir la quantité d'impressions.

### **Remarque**

- L'historique d'impression est effacé lorsque vous éteignez l'imprimante ou retirez la carte mémoire ou la clé USB.
- L'imprimante SELPHY mémorise jusqu'à 10 éléments de l'historique d'impression.
- Un dossier est créé pour les données de chaque feuille imprimée.

Utilisez [**Impression aléatoire**] sur l'écran d'accueil pour organiser automatiquement les images de tailles différentes sur une feuille.

Utilisez l'impression aléatoire pour les images sur une carte mémoire ou une clé USB comme suit.

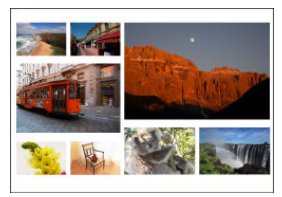

Insérez une cassette d'encre et une cassette papier (contenant du papier autre que format carte) dans l'imprimante SELPHY  $(\vec{B}, \vec{B})$  $(\vec{B}, \vec{B})$  $(\vec{B}, \vec{B})$ .

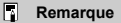

- L'impression aléatoire n'est pas disponible pour les images dont les proportions sont plus étroites que 3:1.
	- 1. **Choisissez [Impression aléatoire] et appuyez sur < >.**

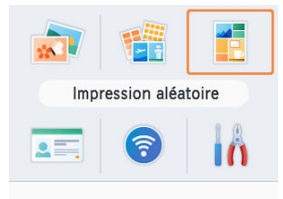

2. **Ajustez les réglages au besoin, puis appuyez sur < >.**

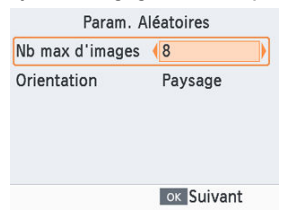

- Pour utiliser l'impression aléatoire pour un maximum de 8 images, réglez [**Nb max d'images**] sur [8], et pour 9 à 20 images, réglez-le sur [20].
- 3. **Choisissez les images.**

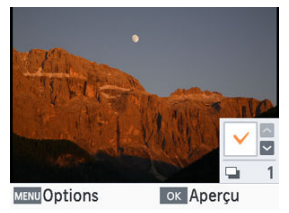

- $\bullet$  Si vous appuyez sur <  $\bullet$  >, le champ de la quantité est coché.
- Appuyez sur <  $\bigcap K$  > pour accéder à l'écran [**Aperçu**].

## 4. **Imprimez.**

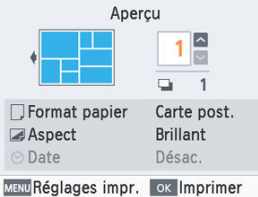

- Appuyez sur <  $\bigcap K$  > pour lancer l'impression.
- $\bullet$  Si vous appuyez sur <  $\bullet$  ><  $\bullet$  >, vous pouvez définir la quantité d'impressions.
- L'impression est possible même avec moins d'images que le nombre maximum défini dans [**Nb max d'images**] (8 ou 20), et si vous choisissez plus d'images que cela, une deuxième feuille est utilisée pour l'impression aléatoire. Dans l'impression aléatoire sur deux feuilles, la moitié des images sélectionnées est imprimée sur chaque feuille.

Les images sur une carte mémoire ou une clé USB peuvent être imprimées pour servir de photos d'identité grâce à [**Photo Identité**] sur l'écran d'accueil.

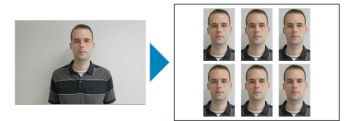

- Insérez une cassette d'encre et une cassette papier (contenant du papier autre que format carte) dans l'imprimante SELPHY  $(\vec{P}, \vec{P})$  $(\vec{P}, \vec{P})$  $(\vec{P}, \vec{P})$ .
	- 1. **Choisissez [Photo Identité] et appuyez sur < >.**

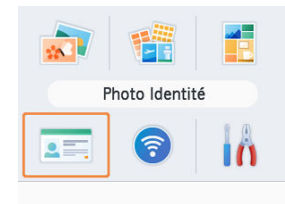

## 2. **Choisissez un format.**

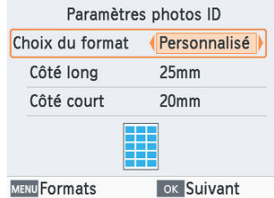

Choisissez parmi ces trois formats.

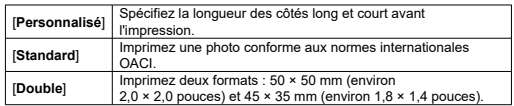

- [**Personnalisé**] : Sélectionnez la longueur du côté long dans [**Côté long**], puis sélectionnez la longueur pour le [**Côté court**]. Les options [**Côté court**] sont automatiquement mises à jour selon la longueur pour le [**Côté long**].
- Sur l'écran [**Formats**], vous pouvez limiter les formats répertoriés pour [**Personnalisé**] de sorte que seuls les formats utilisés le plus souvent soient affichés.

3. **Choisissez les images.**

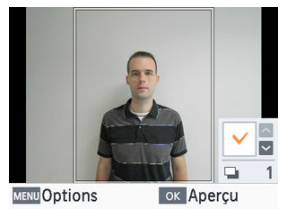

- $\bullet$  Si vous appuyez sur  $\lt \bullet$  >, le champ de la quantité est coché.
- Avec [**Personnalisé**] et [**Standard**], vous pouvez sélectionner jusqu'à deux images.
- Appuyez sur <  $\bigcirc$  K > pour accéder à l'écran [Aperçu].
- $\bullet$  Pour recadrer l'image, appuyez sur < MENU > et choisissez [**Recadrer**] (3).

## 4. **Imprimez.**

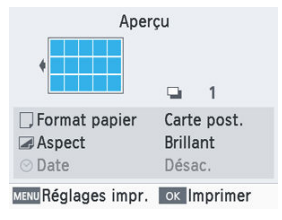

Appuyez sur <  $\bigcirc$  K > pour lancer l'impression.

# **Impression sans fil à partir d'un smartphone ou d'un appareil photo**

Ce chapitre explique comment imprimer en connectant l'imprimante SELPHY à un smartphone ou un appareil photo via Wi-Fi.

Pour en savoir plus sur l'impression avec SELPHY Photo Layout, reportez-vous à la section [Utilisation de l'application SELPHY Photo Layout.](#page-30-0)

- Retirez toutes les cartes mémoire ou clés USB insérées.
- Insérez une cassette papier chargée avec le format de papier de votre choix et une cassette d'encre dans l'imprimante SELPHY ( $\circ$ ).  $\circ$ ).
- Assurez-vous que le système d'exploitation de votre smartphone est à jour.
	- [Configuration Wi-Fi sur l'imprimante SELPHY](#page-59-0)
	- [Impression depuis un smartphone via AirPrint \(iOS\)](#page-62-0)
	- [Impression depuis un smartphone via Mopria \(Android\)](#page-64-0)
	- [Impression depuis un appareil photo](#page-65-0)
	- [Impression ultérieure](#page-67-0)

#### 同 **Remarque**

Vous pouvez également imprimer avec l'application Canon PRINT Inkjet/SELPHY dédiée.

<span id="page-59-0"></span>Configurez une connexion Wi-Fi directe entre un smartphone ou un appareil photo et l'imprimante SELPHY.

1. **Choisissez [Paramètres Wi-Fi] et appuyez sur < >.**

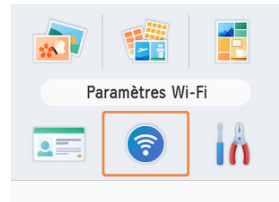

2. **Choisissez [Param. de connexion] et appuyez sur < >.**

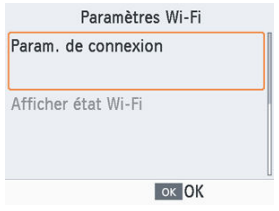

 $3.$  **Choisissez [Autre] et appuyez sur <**  $0$ K >.

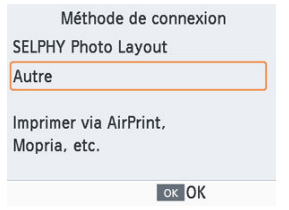

4. **Choisissez [Connexion directe] et appuyez sur < >.**

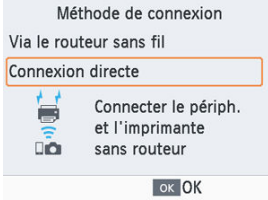

 $5.$  Choisissez [Activé] et appuyez sur <  $\circ$  K >.

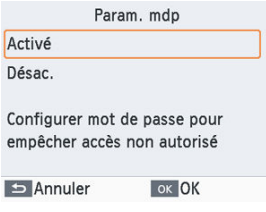

6. **Changez de mot de passe.**

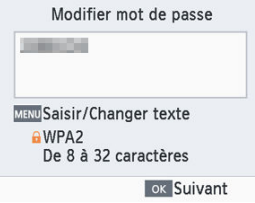

- Le mot de passe actuel s'affiche. Changez de mot de passe au besoin, puis appuyez sur  $<$  OK  $>$ .
- Appuyez sur < MENU > pour accéder à l'écran de saisie.

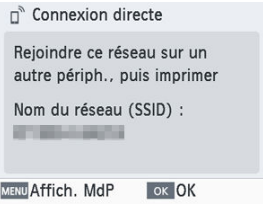

- L'écran ci-dessus apparaît. Connectez-vous à partir d'un smartphone ou d'un appareil photo.
- Une fois les réglages [**Connexion directe**] terminés, vous pouvez les utiliser pour les connexions ultérieures.

### **Remarque**

Vous pouvez également connecter l'imprimante SELPHY à un smartphone ou un appareil photo via un routeur sans fil  $(\circled{g})$  $(\circled{g})$ .

# <span id="page-62-0"></span>**Impression depuis un smartphone via AirPrint (iOS)**

Vous pouvez également imprimer à partir d'appareils Apple comme un iPhone ou iPad au moyen d'AirPrint.

- 1. Configurez le Wi-Fi sur l'imprimante SELPHY (<sup>3</sup>[\)](#page-59-0).
- 2. **Choisissez [Imprimer].**
	- Choisissez une image à imprimer dans une application de l'iPhone ou l'iPad (comme l'application photo), touchez [not], et dans les options de menu affichées, touchez [**Imprimer**].
- 3. **Configurez les options de l'imprimante.**
	- Dans [**Imprimante**], choisissez [Canon SELPHY CP1500].
	- Spécifiez le nombre de copies.

## 4. **Imprimez.**

Touchez [**Imprimer**] pour imprimer.

#### **Attention** T

[**Options d'imprimante**] peut ne pas s'afficher à l'étape 3, selon la compatibilité avec AirPrint de l'application. Si les options de l'imprimante ne sont pas disponibles, l'impression ne sera pas possible depuis l'application.

### **Remarque**

- Au cours de l'impression, une icône [**Impression**] est répertoriée parmi les applications récemment utilisées, et vous pouvez effectuer les opérations suivantes.
	- Pour vérifier le statut : Touchez [**Impression**].
	- Pour annuler l'impression : Touchez [**Impression**], puis touchez [**Annuler l'impression**].

<span id="page-64-0"></span>Vous pouvez imprimer à partir d'un smartphone Android au moyen de Mopria™ Print Service.

- 1 Configurez le Wi-Fi sur l'imprimante SELPHY ( $\circled{a}$ [\)](#page-59-0).
- 2. **Téléchargez et installez Mopria Print Service.**
- 3. **Activez Mopria Print Service.**
- 4. **Ouvrez le menu d'impression.**
	- Choisissez une image à imprimer dans une application sur votre smartphone Android (comme l'application photo) et ouvrez le menu d'impression.

# 5. **Configurez l'impression.**

- Choisissez [Canon SELPHY CP1500] comme imprimante.
- Spécifiez le nombre de copies, le format de papier et d'autres détails.
- 6. **Imprimez.**

<span id="page-65-0"></span>Vous pouvez imprimer comme suit en connectant l'imprimante à un appareil photo compatible avec DPS sur IP, la norme PictBridge pour les connexions Wi-Fi.

- 1. **Configurez le Wi-Fi sur l'imprimante SELPHY ( [\)](#page-59-0).**
- 2. **Connectez-vous à l'imprimante SELPHY depuis l'appareil photo.**
	- Dans le menu Wi-Fi de l'appareil photo, sélectionnez le nom de réseau (SSID) affiché sur l'imprimante SELPHY et tapez le mot de passe.

## 3. **Imprimez.**

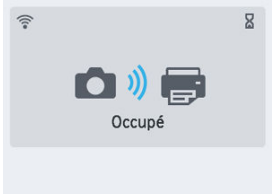

- Utilisez l'appareil photo pour sélectionner les images et imprimer.
- Lorsque l'impression commence, [**Occupé**] s'affiche.
- Ne déconnectez pas les appareils alors que l'écran illustré ci-dessus est affiché. Les images pourraient ne pas être imprimées correctement ou entièrement.

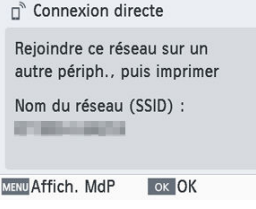

L'écran d'accueil ou l'écran ci-dessus s'affiche lorsque l'appareil photo n'est plus connecté.

#### **Remarque**

Tout réglage de date ou de mise en page effectué sur l'appareil photo a priorité sur les réglages d'impression effectués sur l'imprimante SELPHY.

<span id="page-67-0"></span>Une fois que vous avez configuré l'imprimante SELPHY pour une connexion directe, un nom de réseau (SSID) apparaît au bas de l'écran d'accueil. Pour imprimer après la première connexion, sélectionnez ce nom de réseau (SSID) sur votre smartphone ou appareil photo. Vérifiez le mot de passe comme suit.

1. **Choisissez [Paramètres Wi-Fi] et appuyez sur < >.**

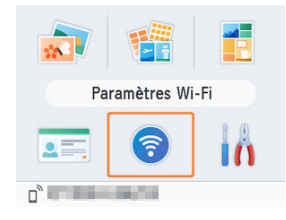

2. **Choisissez [Afficher état Wi-Fi] et appuyez sur < >.**

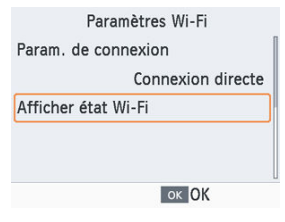

3. **Vérifiez le mot de passe.**

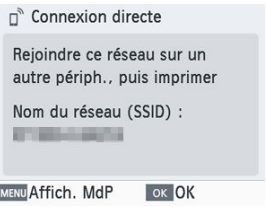

Appuyez sur < MENU > pour afficher le mot de passe.

# **Impression via Wi-Fi à partir d'un ordinateur**

Ce chapitre explique comment imprimer en connectant l'imprimante SELPHY à un ordinateur via Wi-Fi.

Avant de pouvoir imprimer via Wi-Fi depuis un ordinateur, il est nécessaire de connecter l'ordinateur où sont stockées les images à envoyer à un routeur sans fil.

- Retirez toutes les cartes mémoire ou clés USB insérées.
- Insérez une cassette papier chargée avec le format de papier de votre choix et une cassette d'encre dans l'imprimante SELPHY (2).
- Le routeur sans fil doit prendre en charge les connexions IEEE 802.11b/g.
- Assurez-vous que votre système d'exploitation est à jour.
	- [Connexion de l'imprimante SELPHY à un routeur sans fil](#page-70-0)
	- [Impression depuis Windows](#page-78-0)
	- [Impression depuis macOS](#page-80-0)

# <span id="page-70-0"></span>**Connexion de l'imprimante SELPHY à un routeur sans fil**

La méthode de connexion dépend de la compatibilité ou non du routeur avec WPS.

- **K** Routeurs compatibles WPS
- **K** [Routeurs non WPS](#page-74-0)

# **Routeurs compatibles WPS**

## 1. **Vérifiez le routeur.**

- Confirmez que le routeur est sous tension et prêt pour la communication.
- 2. **Choisissez [Paramètres Wi-Fi] et appuyez sur < >.**

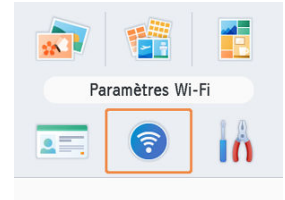

 $3.$  **Choisissez [Param. de connexion] et appuyez sur < 0K >.** 

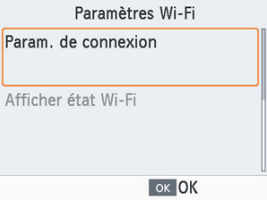

4. **Choisissez [Autre] et appuyez sur < >.**

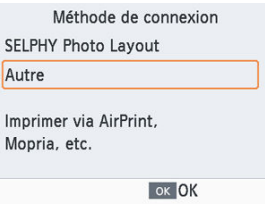

 $5.$  Choisissez [Via le routeur sans fil] et appuyez sur <  $0$ K >.

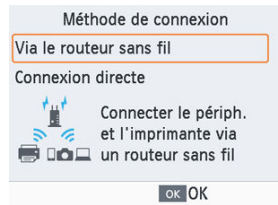
6. **Choisissez [Connexion WPS] et appuyez sur < >.**

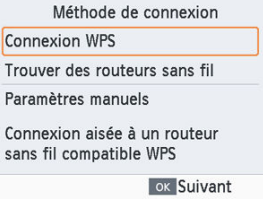

7. **Choisissez [Méthode PBC] et appuyez sur < >.**

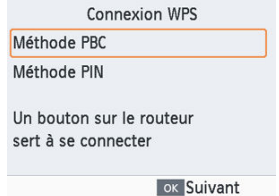

8. **Sur le routeur, maintenez enfoncé le bouton de connexion WPS pendant quelques secondes.**

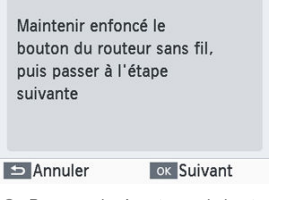

 $\sim$ 

- Pour savoir où se trouve le bouton et combien de temps l'enfoncer, consultez le mode d'emploi du routeur.
- Sur l'imprimante SELPHY, appuyez sur <  $OK$  >.

9. **Établissez la connexion.**

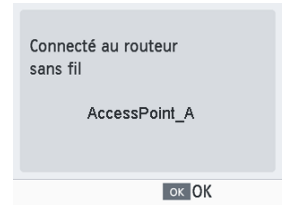

 $\bullet$  Appuyez sur <  $\bigcap K$  > lorsque l'écran ci-dessus apparaît.

# 10. **Vérifiez le nom du routeur.**

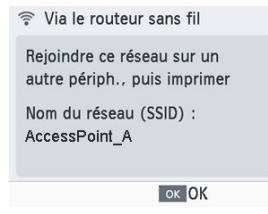

### **Remarque**

Si vous avez sélectionné [**Méthode PIN**] à l'étape 7, entrez le code PIN (indiqué sur l'imprimante SELPHY) sur le routeur, appuyez sur  $\langle 0|X \rangle$  sur l'imprimante SELPHY et passez à l'étape 9. Pour en savoir plus sur la configuration des codes PIN, reportez-vous au mode d'emploi du routeur.

- 1. **Vérifiez le routeur.**
	- Confirmez que le routeur est sous tension et prêt pour la communication.
- 2. **Choisissez [Paramètres Wi-Fi] et appuyez sur < >.**

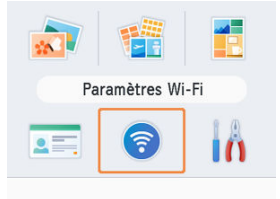

3. **Choisissez [Param. de connexion] et appuyez sur < >.**

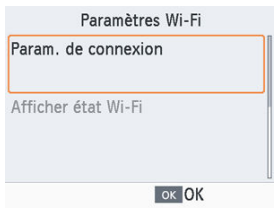

4. **Choisissez [Autre] et appuyez sur < >.**

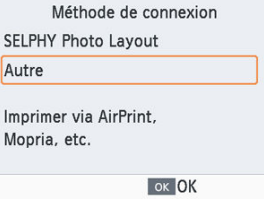

 $5.$  Choisissez [Via le routeur sans fil] et appuyez sur <  $0$ K >.

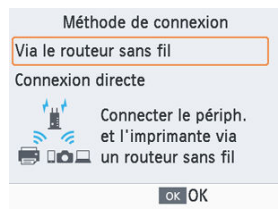

6. **Choisissez [Trouver des routeurs sans fil] et appuyez sur < >.**

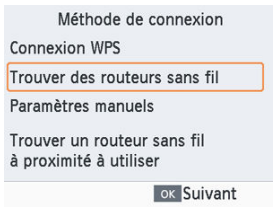

7. **Choisissez un routeur, puis appuyez sur < >.**

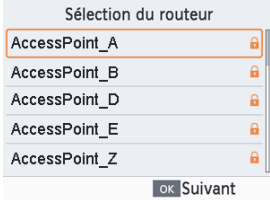

8. **Tapez le mot de passe et appuyez sur < >.**

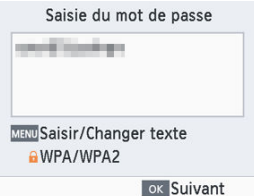

- **Appuyez sur < MENU > pour accéder à l'écran de saisie, puis tapez le** mot de passe du routeur sélectionné à l'étape 7.
- 9. **Confirmez que l'imprimante SELPHY est à présent connectée, puis** appuyez sur  $<$   $\bigcirc$   $K$   $>$ .

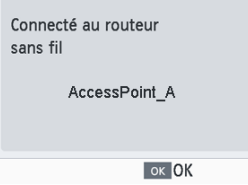

# 10. **Vérifiez le nom du routeur.**

<sup>→</sup> Via le routeur sans fil Rejoindre ce réseau sur un autre périph., puis imprimer Nom du réseau (SSID) : AccessPoint\_A ok OK

Vous pouvez imprimer depuis Windows au moyen de Mopria.

- 1. **Connectez l'imprimante SELPHY à un routeur sans fil ( [\)](#page-70-0).**
- 2. **Confirmez que l'imprimante SELPHY est connectée au même routeur que votre ordinateur.**

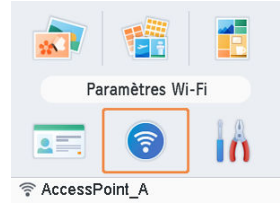

Confirmez que le routeur est identifié au bas de l'écran d'accueil et que l'icône de l'antenne ne présente pas de × rouge.

#### **Étapes sur l'ordinateur**

- 3. **Sélectionnez [Paramètres] dans le menu Démarrer.**
- 4. **Sélectionnez [Appareils].**
- 5. **Sélectionnez [Imprimantes et scanners], puis cliquez sur [Ajouter une imprimante ou un scanner].**
- 6. **Sélectionnez [Canon SELPHY CP1500], puis cliquez sur [Ajouter un appareil].**

# 7. **Accédez à la boîte de dialogue d'impression.**

- Démarrez le logiciel photo, sélectionnez les images à imprimer et accédez à la boîte de dialogue d'impression.
- Choisissez [Canon SELPHY CP1500] comme imprimante de destination.

# 8. **Choisissez les options d'impression.**

- Choisissez un format de papier correspondant à la taille du papier et aux cassettes d'encre dans l'imprimante SELPHY. Choisissez également d'imprimer avec ou sans bord en tant qu'option pour les formats de papier répertoriés.
- Choisissez le sens d'orientation et le nombre de copies à votre guise.

# 9. **Imprimez.**

Pour imprimer d'autres images, répétez les étapes 7 à 9.

Vous pouvez imprimer depuis macOS au moyen d'AirPrint.

- 1. **Connectez l'imprimante SELPHY à un routeur sans fil ( [\)](#page-70-0).**
- 2. **Confirmez que l'imprimante SELPHY est connectée au même routeur que votre ordinateur.**

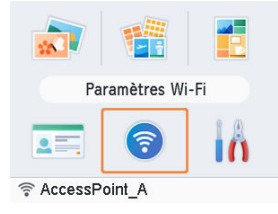

Confirmez que le routeur est identifié au bas de l'écran d'accueil et que l'icône de l'antenne ne présente pas de × rouge.

#### **Étapes sur l'ordinateur**

- 3. **Depuis [Préférences Système], ouvrez [Imprimantes et scanners] ou [Imprimer et scanner].**
- 4. **Cliquez sur [+] sous la liste.**
- 5. **Choisissez [Canon SELPHY CP1500].**
- 6. **Cliquez sur [Ajouter].**

# 7. **Accédez à la boîte de dialogue d'impression.**

- Démarrez le logiciel photo, sélectionnez les images à imprimer et accédez à la boîte de dialogue d'impression.
- Choisissez [Canon SELPHY CP1500] comme imprimante de destination.

# 8. **Choisissez les options d'impression.**

- Spécifiez le format de papier, l'orientation et le nombre de copies.
- Choisissez l'un de ces formats de papier.

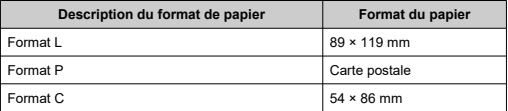

# 9. **Imprimez.**

- Cliquez sur [**Imprimer**] pour imprimer.
- Pour imprimer d'autres images, répétez les étapes 7 à 9.

#### **Remarque**

L'authentification est requise pour afficher la page Web de l'imprimante depuis les écrans de réglages de l'imprimante dans macOS. Connectez-vous en saisissant ADMIN comme nom, et comme mot de passe, saisissez l'adresse MAC sans les deux points (par exemple, AA:BB:CC:DD:EE:FF -> AABBCCDDEEFF). Vous pouvez vérifier l'adresse MAC dans [**Paramètres Wi-Fi**] ► [**Confirmer paramètres**] ► [**Adresse MAC**]. Si vous avez changé de mot de passe et que vous ne vous en souvenez plus, utilisez [**Réinitialiser les paramètres**] dans [**Paramètres Wi-Fi**] ou [**Tout réinitialiser**] dans [**Configuration**] sur l'imprimante SELPHY pour rétablir le mot de passe par défaut.

Ce chapitre explique comment imprimer en connectant l'imprimante SELPHY à un ordinateur ou à un appareil photo compatible PictBridge (USB) avec un câble USB.

- **Prévoyez ce type de câble USB.** 
	- Câble en vente dans le commerce ne dépassant pas 2,5 m (8,2 pieds)
	- Côté imprimante SELPHY : Type-C
- Retirez toutes les cartes mémoire ou clés USB insérées.
- Insérez une cassette papier chargée avec le format de papier de votre choix et une cassette d'encre dans l'imprimante SELPHY  $(\circled{g}, \circled{g})$ .
- Assurez-vous que votre système d'exploitation est à jour.
	- [Impression depuis Windows](#page-83-0)
	- [Impression depuis macOS](#page-85-0)
	- [Impression depuis un appareil photo](#page-87-0)

<span id="page-83-0"></span>Vous pouvez imprimer depuis Windows au moyen de Mopria.

- 1. **Mettez l'imprimante SELPHY et l'ordinateur sous tension.**
- 2. **Raccordez l'imprimante SELPHY à l'ordinateur avec un câble USB.**

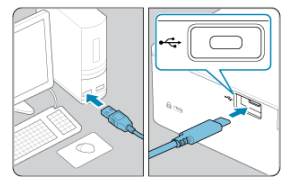

# **Étapes sur l'ordinateur**

- 3. **Sélectionnez [Paramètres] dans le menu Démarrer.**
- 4. **Sélectionnez [Appareils].**
- 5. **Sélectionnez [Imprimantes et scanners], puis cliquez sur [Ajouter une imprimante ou un scanner].**
- 6. **Sélectionnez [Canon SELPHY CP1500], puis cliquez sur [Ajouter un appareil].**
- 7. **Accédez à la boîte de dialogue d'impression.**
	- Démarrez le logiciel photo, sélectionnez les images à imprimer et accédez à la boîte de dialogue d'impression.
	- Choisissez [Canon SELPHY CP1500] comme imprimante de destination.

# 8. **Choisissez les options d'impression.**

- Choisissez un format de papier correspondant à la taille du papier et aux cassettes d'encre dans l'imprimante SELPHY. Choisissez également d'imprimer avec ou sans bord en tant qu'option pour les formats de papier répertoriés.
- Choisissez le sens d'orientation et le nombre de copies à votre guise.

# 9. **Imprimez.**

Pour imprimer d'autres images, répétez les étapes 7 à 9.

#### $\mathbf{0}$ **Attention**

Évitez que l'ordinateur entre en mode de veille ou d'hibernation pendant que l'imprimante SELPHY est raccordée via USB. Si l'ordinateur entre en mode d'hibernation alors que l'imprimante SELPHY est raccordée via USB, faites-le sortir du mode d'hibernation sans débrancher le câble USB. Si la récupération échoue, redémarrez l'ordinateur.

<span id="page-85-0"></span>Vous pouvez imprimer à partir d'un ordinateur au moyen d'AirPrint.

- 1. **Mettez l'imprimante SELPHY et l'ordinateur sous tension.**
- 2. **Utilisez le câble USB pour raccorder l'imprimante SELPHY à l'ordinateur.**

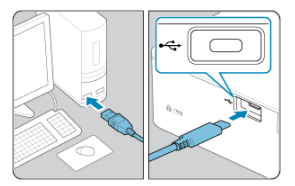

# **Étapes sur l'ordinateur**

- 3. **Depuis [Préférences Système], ouvrez [Imprimantes et scanners] ou [Imprimer et scanner].**
- 4. **Cliquez sur [+] sous la liste.**
- 5. **Choisissez [Canon SELPHY CP1500].**
- 6. **Cliquez sur [Ajouter].**
- 7. **Accédez à la boîte de dialogue d'impression.**
	- Démarrez le logiciel photo, sélectionnez les images à imprimer et accédez à la boîte de dialogue d'impression.
	- Choisissez [Canon SELPHY CP1500] comme imprimante de destination.

# 8. **Choisissez les options d'impression.**

- Spécifiez le format de papier, l'orientation et le nombre de copies.
- Choisissez l'un de ces formats de papier.

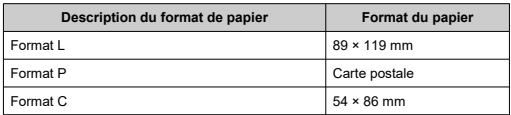

# 9. **Imprimez.**

- Cliquez sur [**Imprimer**] pour imprimer.
- Pour imprimer d'autres images, répétez les étapes 7 à 9.

#### $\bullet$ **Attention**

Évitez que l'ordinateur entre en mode de veille ou d'hibernation pendant que l'imprimante SELPHY est raccordée via USB. Si l'ordinateur entre en mode d'hibernation alors que l'imprimante SELPHY est raccordée via USB, faites-le sortir du mode d'hibernation sans débrancher le câble USB. Si la récupération échoue, redémarrez l'ordinateur.

<span id="page-87-0"></span>En connectant un appareil photo compatible PictBridge (USB), vous pouvez choisir les images avec l'appareil photo et imprimer.

> 1. **Utilisez le câble USB pour raccorder l'imprimante SELPHY à l'appareil photo.**

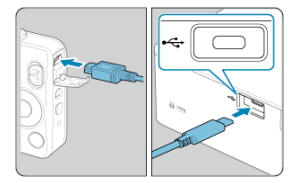

2. **Allumez l'imprimante SELPHY, puis l'appareil photo, et accédez au mode de lecture.**

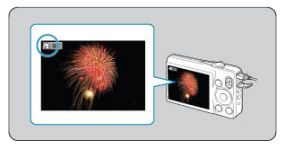

- $\bullet$ Une icône [ 7 ] peut s'afficher selon l'appareil photo.
- 3. **Sur l'appareil photo, choisissez les images et préparez-vous à imprimer.**
	- Utilisez l'appareil photo pour lancer l'impression.
	- Après l'impression, éteignez l'imprimante SELPHY et l'appareil photo, et débranchez le câble USB.

Ce chapitre décrit les éléments [**Configuration**] et [**Paramètres Wi-Fi**] de l'écran d'accueil.

- [Réglages d'impression](#page-89-0)
- [Réglage de l'imprimante](#page-96-0)
- [Autres réglages Wi-Fi](#page-99-0)
- <span id="page-89-0"></span>**M** [Aspect](#page-91-0)
- [Bordures](#page-91-0) 枢
- 雇 [Mise en forme](#page-92-0)
- 囜 [Arrière-plan](#page-92-0)
- [Optimiser image](#page-93-0) 囵
- 囜 [Luminosité](#page-93-0)
- Ø [Réglages couleurs](#page-93-0)
- 雇 **[Filtre](#page-94-0)**
- **[Peau lisse](#page-94-0)**
- 囵 [Cor.yeux rouge](#page-94-0)
- **M** [Date](#page-95-0)
- 図 [Numéro de fichier](#page-95-0)
- [Imp. pts pr éviter réutilis.](#page-95-0) 陷

Il est possible de modifier plusieurs réglages d'impression pour l'impression depuis des cartes mémoire ou des clés USB. Les réglages s'appliquant à toutes les impressions pertinentes, il n'est pas nécessaire d'effectuer les réglages pour chaque image. Veuillez noter que les réglages par défaut sont rétablis une fois l'imprimante SELPHY éteinte. Selon le type d'image ou l'application utilisée, il peut ne pas être possible de configurer certaines fonctions.

1. **Choisissez [Configuration] et appuyez sur < >.**

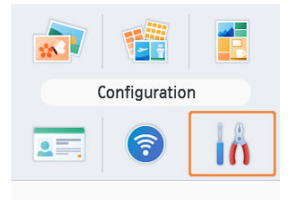

2. **Choisissez [Réglages impr.] et appuyez sur < >.**

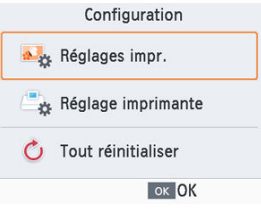

 $3.$  **Choisissez un élément à modifier et appuyez sur < 0K >.** 

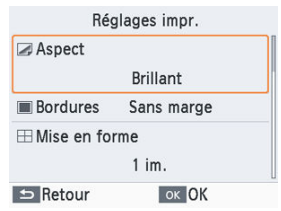

Les réglages d'impression peuvent également être indiqués sur l'écran [**Aperçu**]. (Les réglages non disponibles pour la caractéristique d'impression actuelle sont estompés en gris et ne peuvent pas être ajustés.)

<span id="page-91-0"></span>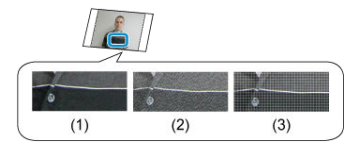

En ajoutant une texture subtile à la surface des tirages, vous pouvez créer un fini moins brillant.

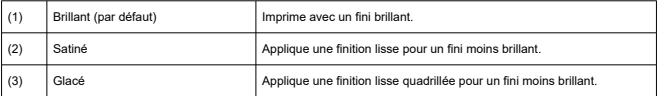

# **Bordures**

- Imprime les images avec ou sans bord.
- Si vous choisissez [**Avec marge**], vous pouvez imprimer l'image entière.
- Sans marge (par défaut)/Avec marge

<span id="page-92-0"></span>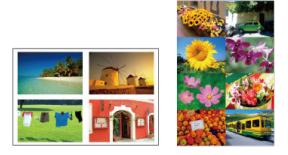

- Choisissez le nombre d'images par feuille.
- **Pourle kit d'encre couleur/étiquettes KC-18IL (feuille de 8 étiquettes, 2), spécifiez [8 im.**].

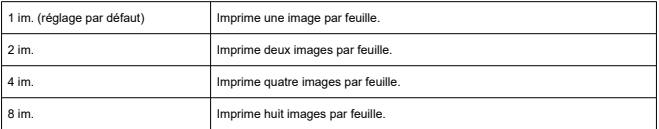

# **Arrière-plan**

- Spécifiez la couleur autour des images.
- L'effet de ce réglage est indiqué sur l'écran [**Aperçu**] dans l'illustration de la mise en forme dans le coin supérieur gauche.
- Blanc (par défaut)/Noir
- <span id="page-93-0"></span>Corrige automatiquement la luminosité et le contraste pour convenir à chaque image.
- **Activé (par défaut)/Désac.**

# **Luminosité**

- Ajuste la luminosité de l'image dans une plage comprise entre –3 et +3.
- Choisissez des valeurs positives plus grandes pour rendre les images plus claires ou des valeurs négatives plus grandes pour les rendre plus sombres.

# **Réglages couleurs**

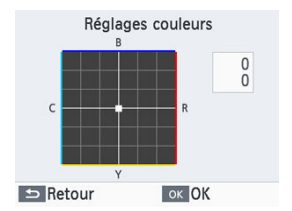

- Ajustez le niveau de rouge, bleu, cyan et jaune (R/B/C/Y) dans une plage comprise entre 0 et 3. Si vous augmentez le niveau de R, par exemple, le niveau de C diminuera (la couleur complémentaire).
- $\bullet$  Appuyez sur <  $\bullet$  ><  $\bullet$  ><  $\bullet$  ><  $\bullet$  > > pour sélectionner une valeur, puis sur <  $\circ$  /K > pour confirmer votre choix.

<span id="page-94-0"></span>Choisissez des teintes de couleur spéciales pour rendre les impressions plus originales ou choisissez des impressions sépia ou noir et blanc.

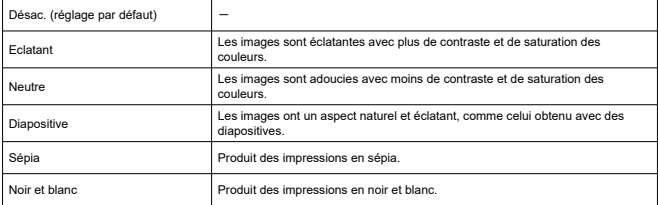

# **Peau lisse**

- Confère un bel aspect lisse à la peau.
- Désac. (par défaut)/Activé

# **Cor.yeux rouge**

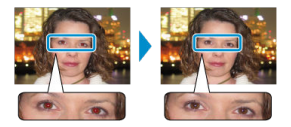

- Corrigez les images affectées par le phénomène des yeux rouges.
- Désac. (par défaut)/Activé
- <span id="page-95-0"></span>Ajoutez les dates de prise de vue de l'appareil photo lors de l'impression.
- [**Peu visible**] rend le lettrage imperceptible en le regardant directement, mais visible en angle.
- Désac. (par défaut)/Très visible/Peu visible

#### T **Attention**

Pour éviter d'avoir deux dates sur les images déjà étiquetées par l'appareil photo, sélectionnez [**Désac.**].

# **Numéro de fichier**

- Les images peuvent être imprimées avec leur numéro de fichier.
- [**Peu visible**] rend le lettrage imperceptible en le regardant directement, mais visible en angle.
- Désac. (par défaut)/Très visible/Peu visible

# **Imp. pts pr éviter réutilis.**

- Imprime des points dans la marge pour éviter la réutilisation accidentelle du papier.
- Activé (par défaut)/Désac.

#### π **Attention**

Ne réutilisez jamais le papier pour l'impression, même si la majeure partie de la feuille est blanche. Cela pourrait endommager l'imprimante ou entraîner un dysfonctionnement.

- <span id="page-96-0"></span>図 [URL manuel/logiciel](#page-97-0)
- [Priorité photo ID](#page-97-0) 枢
- 図 [Gard. param. impr.](#page-97-0)
- 囜 [Format de date](#page-98-0)
- [Économie d'énergie](#page-98-0) 囪
- **M** [Langue](#page-98-0)

Plusieurs réglages contrôlant le fonctionnement de l'imprimante SELPHY peuvent également être modifiés. Le réglage est gardé en mémoire même lorsque l'imprimante SELPHY est mise hors tension ou que les cartes mémoire sont retirées.

1. **Choisissez [Configuration] et appuyez sur < >.**

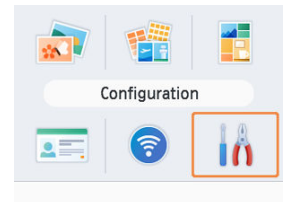

2. **Choisissez [Réglage imprimante] et appuyez sur < >.**

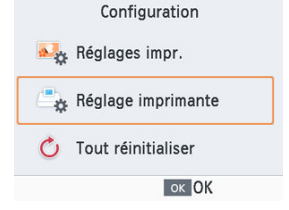

<span id="page-97-0"></span>3. **Choisissez un élément à modifier et appuyez sur < >.**

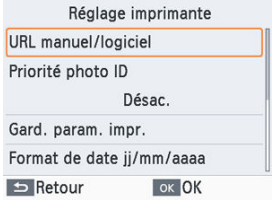

# **URL manuel/logiciel**

Pour télécharger un mode d'emploi, scannez le code QR affiché avec un smartphone.

# **Priorité photo ID**

- L'écran Paramètres photos ID ( $\mathcal{O}_1$ ) apparaît automatiquement à la mise sous tension de l'imprimante SELPHY, lors de l'insertion d'une carte mémoire et après l'impression.
- **Lorsque ce réglage est sur [Désac.**], l'écran **[Sélection & impression**] [\(](#page-37-0) 2) apparaît à la place.
- Désac. (par défaut)/Activé

# **Gard. param. impr.**

- Conservez les réglages d'impression  $\left(\sqrt{\frac{p}{n}}\right)$  $\left(\sqrt{\frac{p}{n}}\right)$  même après la mise hors tension de l'imprimante.
- Peut être défini séparément pour chaque réglage d'impression.
- Désac. (par défaut)/Activé
- <span id="page-98-0"></span>Lorsque vous ajoutez la date  $\circledR$ ), ajustez le format de la date au besoin.
- aaaa/mm/jj / mm/jj/aaaa / jj/mm/aaaa (par défaut)

# **Économie d'énergie**

- L'imprimante SELPHY s'éteint automatiquement si elle est laissée inutilisée pendant environ cinq minutes.
- Activé (par défaut)/Désac.

#### $\Box$ **Remarque**

- L'imprimante SELPHY ne s'éteint pas automatiquement dans ces cas.
	- Lorsqu'un appareil différent est connecté
	- Lorsque le Wi-Fi est activé
	- Lorsqu'un message d'erreur s'affiche
	- Lorsque l'application SELPHY Photo Layout est connectée à l'imprimante SELPHY, après l'installation sur un smartphone comme décrit dans [Utilisation](#page-30-0) [de l'application SELPHY Photo Layout](#page-30-0)

# **Langue**

Change la langue des menus et des messages (<sup>3</sup>[\)](#page-29-0).

- <span id="page-99-0"></span>**Mi-Fi**
- [Confirmer paramètres](#page-100-0) 枢
- 哅 [Autres paramètres](#page-100-0)
- [Réinitialiser les paramètres](#page-100-0)
- [Saisie d'informations](#page-101-0)

Outre la configuration de l'impression via Wi-Fi depuis [**Paramètres Wi-Fi**] sur l'écran d'accueil, vous pouvez également vérifier les informations des réglages et réinitialiser les réglages Wi-Fi.

1. **Choisissez [Paramètres Wi-Fi] et appuyez sur < >.**

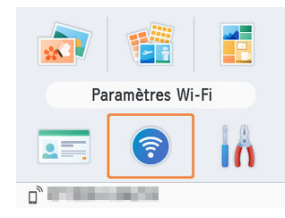

2. **Choisissez un élément à modifier et appuyez sur < >.**

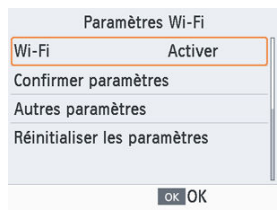

<span id="page-100-0"></span>Pour désactiver les connexions Wi-Fi, sélectionnez [**Désactiver**].

# **Confirmer paramètres**

Vous permet de vérifier le nom de l'imprimante, l'adresse IP et d'autres détails.

# **Autres paramètres**

- [**Définir nom imprimante**] vous permet de renommer l'imprimante. Appuyez sur < MFNI J > pour accéder à l'écran de saisie, puis saisissez un nouveau nom pour l'imprimante  $(\sqrt{2})$  $(\sqrt{2})$ .
- Sélectionnez [**Paramètres IPv4/IPv6**] ► [**IPv4**] pour saisir manuellement l'adresse IP et le masque de sous-réseau pour IPv4.
- Sélectionnez [**Paramètres IPv4/IPv6**] ► [**IPv6**] pour activer ou désactiver l'adresse IPv6.
- Réglez le type de sécurité dans [**Paramètres de sécurité**].

#### Œ **Attention**

- [**IPv6**] n'est pas disponible avec [**Connexion directe**].
- [**Paramètres de sécurité**] peut être configuré lorsque [**Connexion directe**] est utilisé ou lorsque l'imprimante SELPHY est connectée à l'application SELPHY Photo Layout.
- La connexion peut se révéler impossible si [**Paramètres de sécurité**] est réglé sur [**WPA3**], en fonction du système d'exploitation du smartphone, de la version du logiciel ou d'autres facteurs. Dans ce cas, réglez-le sur [**WPA2**].

# **Réinitialiser les paramètres**

Vous permet de réinitialiser les paramètres Wi-Fi comme le nom de l'imprimante, les informations sur le routeur et le mot de passe.

<span id="page-101-0"></span>Lorsque vous saisissez un nom d'imprimante, un mot de passe ou d'autres informations, appuyez sur < MENU > pour accéder à l'écran de saisie.

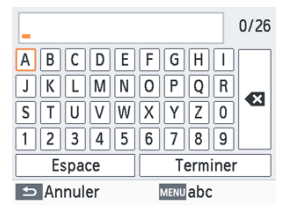

### **Saisie d'informations**

Appuyez sur <  $\wedge$  ><  $\vee$  ><  $\langle$  ><  $\rangle$  > pour sélectionner une lettre, un chiffre ou un symbole, puis appuyez sur < QK >. Pour saisir un espace, sélectionnez [Espace], puis appuyez sur <  $OK$  >.

# **Suppression des informations**

Appuyez sur <  $\wedge$  ><  $\vee$  ><  $\langle$  ><  $\rangle$  > pour sélectionner  $\lceil \cdot \cdot \cdot \rceil$ , puis appuyez sur  $<$   $\cap$ K  $>$ .

#### **Changement du mode de saisie**

Pour passer des majuscules aux minuscules, puis aux symboles, appuyez à plusieurs reprises sur  $\leq MFWI >$ .

#### **Retour à l'écran précédent**

- Pour confirmer la saisie et revenir à l'écran précédent, appuyez sur  $\langle \rangle$  ><  $\langle \rangle$  > <  $\langle \rangle$  > > pour sélectionner [**Terminer**], puis appuyez sur <  $\langle$  OK >.
- Pour annuler la saisie et revenir à l'écran précédent, appuyez sur  $\leq$   $\rightarrow$   $\geq$ .

# **Référence**

Ce chapitre répond aux questions les plus fréquemment posées et fournit des informations techniques sur l'imprimante SELPHY.

- [Dépannage](#page-103-0)
- [Impression sans prise secteur](#page-111-0)
- [Stockage des feuilles imprimées](#page-114-0)
- [Après l'impression](#page-115-0)
- [Caractéristiques techniques](#page-116-0)
- [Marques et licences](#page-125-0)

# <span id="page-103-0"></span>**Dépannage**

- 図 Alimentation
- Écran 枢
- 雇 [Impression](#page-104-0)
- 図 [Papier](#page-107-0)
- 囪 [Wi-Fi](#page-108-0)
- 囜 [Messages d'erreur](#page-110-0)

#### **Alimentation**

### **Impossible d'allumer l'imprimante SELPHY**

- Confirmez que le cordon d'alimentation est correctement branché et inséré  $\left(\frac{1}{2}\right)$  $\left(\frac{1}{2}\right)$ .
- Maintenez enfoncé <  $(')$  $(')$  > jusqu'à ce que l'écran de démarrage s'affiche  $( \circled{q})$ .
- Si vous utilisez une batterie, confirmez qu'elle est chargée et correctement insérée.

#### **Écran**

#### **L'écran de sélection des images n'apparaît pas**

■ Lorsque l'écran Paramètres photos ID est affiché, appuyez sur < ↑ > pour afficher l'écran d'accueil, appuyez sur <  $\land$  > ou <  $\lor$  > pour choisir [Sélection & impression], puis appuyez sur <  $OK$  >.

#### <span id="page-104-0"></span>**Impossible d'imprimer**

- Confirmez que l'imprimante SELPHY est allumée  $(\sqrt{2})$ ).
- Confirmez que la cassette d'encre et la cassette papier sont correctement insérées  $(\sqrt{2})$ .  $(\sqrt{2})$ .
- Confirmez que la feuille d'encrage n'est pas trop lâche  $(\mathcal{O})$  $(\mathcal{O})$ .
- Confirmez que vous utilisez le papier conçu spécifiquement pour l'imprimante SELPHY  $(5)$  $(5)$ .
- Remplacez la cassette d'encre et ajoutez du papier dans la cassette papier au besoin  $(\mathcal{O}, \mathcal{O})$  $(\mathcal{O}, \mathcal{O})$  $(\mathcal{O}, \mathcal{O})$ .
- Confirmez que vous utilisez la bonne combinaison de papier, de cassette papier et de cassette d'encre  $(\sqrt{2})$ .

#### **Impossible d'afficher ou d'imprimer les images des cartes mémoire ou des clés USB**

- Confirmez que la carte mémoire est insérée à fond dans le bon logement, avec l'étiquettetournée vers le haut  $(\sqrt{2}, \sqrt{2})$  $(\sqrt{2}, \sqrt{2})$  $(\sqrt{2}, \sqrt{2})$ .
- Confirmez que la clé USB est insérée à fond dans le bon port  $(\sqrt{\omega})$  $(\sqrt{\omega})$ ).
- Confirmez que le format d'image est pris en charge  $(\sqrt{\alpha})$  $(\sqrt{\alpha})$ ).
- Confirmez qu'une carte mémoire nécessitant un adaptateur n'a pas été insérée sans adaptateur  $(\sqrt{2})$  $(\sqrt{2})$ ).
- Vérifiez les formats pris en charge pour les clés USB  $(\mathbb{Z})$  $(\mathbb{Z})$ ).

#### **Impossible d'imprimer à partir d'un appareil photo**

- Confirmezque votre appareil photo prend en charge PictBridge  $(\mathcal{O}, \mathcal{O})$  $(\mathcal{O}, \mathcal{O})$  $(\mathcal{O}, \mathcal{O})$ .
- Lors de l'impression via USB, confirmez que l'imprimante SELPHY est directement raccordée à l'appareil photo avec le câble USB [\(](#page-87-0) $\overline{Q}$ ).
- Confirmez que les batteries de l'appareil photo sont suffisamment chargées. Si les batteries sont épuisées, remplacez-les par des batteries complètement chargées ou par des neuves.
- Retirez toutes les cartes mémoire ou clés USB de l'imprimante SELPHY.

#### **Impossible d'imprimer à partir d'un ordinateur**

- Retirez toutes les cartes mémoire ou clés USB insérées.
- Lors de l'impression via Wi-Fi, confirmez que l'imprimante SELPHY et l'ordinateur sont tous deux correctement connectés au routeur  $(\sqrt{2})$  $(\sqrt{2})$ .
- Lors de l'impression via USB, confirmez que l'imprimante SELPHY est directement raccordée à l'ordinateur avec le câble USB  $\left(\frac{\partial}{\partial x}\right)$  $\left(\frac{\partial}{\partial x}\right)$ . Il se peut que l'imprimante ne fonctionne pas correctement si elle est raccordée à un ordinateur via un concentrateur USB.
- Sous Windows : confirmez que l'imprimante n'est pas déconnectée. Le cas échéant, cliquez avec le bouton droit de la souris sur l'icône de l'imprimante et mettez l'imprimante en ligne.
- Sous Windows : utilisez la version la plus récente compatible avec Mopria.

#### **Date ou numéro de fichier manquant lors de l'impression depuis une carte mémoire ou une clé USB**

Confirmez que l'imprimante SELPHY est configurée pour imprimer la date ou le numéro de fichier ( $\widehat{\mathfrak{B}}$ ),  $\widehat{\mathfrak{B}}$ ). Veuillez noter que les réglages grisés sur l'écran [**Réglages impr.**] ne sont pas disponibles. Veuillez noter que pour l'impression DPOF, l'impression de la date ou du numéro de fichier est configurée sur l'appareil photo.

# **Date ou numéro de fichier manquant lors de l'impression à partir d'un appareil photo**

Confirmez que l'ajout de la date ou du numéro de fichier est activé sur l'appareil photo. Veuillez noter qu'avec les réglages standard de l'appareil photo, le réglage de la date ou du numéro de fichier sur l'imprimante SELPHY est utilisé.

#### **La qualité de l'impression est médiocre**

- Confirmez que la feuille d'encrage et le papier sont exempts de poussière ou de saleté.
- Confirmez que l'intérieur de l'imprimante SELPHY est exempt de poussière  $(\mathcal{D})$ ).
- Confirmez que de la condensation ne s'est pas formée sur l'imprimante SELPHY ( $\varnothing$ [\)](#page-11-0).
- Confirmez que l'imprimante SELPHY est éloignée de sources d'ondes électromagnétiques ou de puissants champs magnétiques.

#### **Les couleurs imprimées ne correspondent pas aux couleurs affichées**

La couleur est produite de différentes façons par les imprimantes et les moniteurs. Les couleurs peuvent également sembler différentes selon l'intensité et la température de couleur de l'éclairage dans l'environnement d'affichage du moniteur, ainsi que selon l'étalonnage des couleurs sur le moniteur.

### **Les images individuelles sont imprimées en taille réduite, dans une seule mise en forme**

● Changez le réglage **[Mise en forme**] ( **2**). Si une mise en forme dans [ **Mise en forme**] autre que [**1 im.**] est sélectionnée, les images individuelles sont imprimées dans une seule mise en forme par feuille si vous imprimez depuis un appareil photo ou un autre appareil ne pouvant envoyer qu'une image à la fois.

#### **L'impression prend trop de temps**

- L'imprimante SELPHY cessera provisoirement d'imprimer si elle dépasse une certaine température. Ceci n'est pas le signe d'une anomalie. Patientez jusqu'à ce que l'imprimante refroidisse. L'impression continue, l'utilisation de l'imprimante SELPHY dans des environnements chauds ou la surchauffe de l'intérieur de l'imprimante (en bloquant accidentellement les grilles de ventilation au dos, par exemple  $(\mathbb{Q})$ ) peut entraîner l'arrêt provisoire de l'impression et la retarder.
- L'impression peut prendre un certain temps selon l'environnement. Le cas échéant, essayez d'imprimer d'une façon différente : à partir d'une carte mémoire, via Wi-Fi ou via USB.

#### **Impossible d'annuler l'impression**

Il peut s'avérer impossible d'annuler l'impression en cours au moyen de  $\leq$  > sur l'imprimante SELPHY si vous imprimez depuis un smartphone, un appareil photo ou un ordinateur. Si [ $\bigcirc$ ] ne s'affiche pas sur l'imprimante SELPHY, utilisez l'appareil à partir duquel vous imprimez pour arrêter l'impression.

#### <span id="page-107-0"></span>**Le papier n'entre pas dans la cassette**

Confirmez que le papier est au format de la cassette papier  $(\sqrt{\omega})$ ).

# **Des problèmes d'alimentation du papier ou de fréquents bourrages papier se produisent**

- Confirmez que le papier et la cassette papier sont correctement insérés [\(](#page-20-0) $\mathcal{O}_1$ ,  $\mathcal{O}_2$ [\)](#page-23-0).
- Confirmez que la cassette papier contient moins de 19 feuilles.
- Confirmez que plus de 18 feuilles imprimées ne se sont pas accumulées sur la cassette papier.
- Confirmez que vous utilisez le papier conçu spécifiquement pour l'imprimante SELPHY  $(5)$  $(5)$ .
- Assurez-vous que vous n'utilisez pas de papier ayant déjà servi à l'impression, comme du papier présentant des zones blanches.

### **Impossible d'imprimer la quantité correcte (papier non utilisé laissé après épuisement de l'encre)**

- Du papier inutilisé peut rester si l'encre est épuisée en premier.
- Confirmez qu'il reste encore de l'encre.

#### **Bourrages papier**

Si le papier émerge de l'avant ou de l'arrière de la fente d'éjection de papier  $(\mathcal{D})$  $(\mathcal{D})$ , retirez-le délicatement. Si vous ne parvenez pas à retirer le papier en tirant délicatement dessus, n'essayez jamais de tirer en forçant. Éteignez, puis rallumez l'imprimante. Recommencez jusqu'à ce que le papier soit éjecté. Si vous éteignez par inadvertance l'imprimante en cours d'impression, redémarrez-la et patientez jusqu'à ce que le papier soit éjecté. En cas de bourrage papier impossible à retirer, prenez contact avec votre revendeur ou un centre d'assistance. N'essayez pas de retirer le papier en forçant sous peine d'endommager l'imprimante.
## **Wi-Fi**

N'utilisez pas l'imprimante à proximité de sources d'interférence du signal Wi-Fi comme les fours à micro-ondes, les appareils Bluetooth ou d'autres équipements fonctionnant sur la bande 2,4 GHz.

### **Le nom de réseau (SSID) de l'imprimante ne s'affiche pas lors de la connexion à un appareil photo ou un smartphone**

- Choisissez [**Connexion directe**] comme méthode de connexion ( [,](#page-59-0)).
- Maintenez l'imprimante à proximité de l'appareil photo ou du smartphone, sans obstacles entre eux.

#### **Le routeur n'est pas affiché sur l'imprimante SELPHY Impossible de connecter l'imprimante SELPHY au routeur**

- $\bullet$  Choisissez [**Via le routeur sans fil**] comme méthode de connexion ( $\circ$ ).
- Confirmez que le routeur est sous tension et prêt pour la communication. Pour savoir comment le vérifier, reportez-vous au mode d'emploi du routeur.
- En présence de plusieurs routeurs, mais que celui souhaité n'est pas répertorié, établissez la connexion au moyen de [Connexion WPS] [\(](#page-70-0)  $\circ$ ) ou en sélectionnant [Manuellem.] dans [Via le routeur sans fil] (**2**).
- Maintenez l'imprimante SELPHY à proximité du routeur, sans obstacles entre eux.
- Confirmez que le mot de passe est correct et essayez de vous connecter à nouveau.
- Confirmez que le canal du routeur est défini dans une plage comprise entre 1 et 11. Au lieu de l'attribution automatique de canal, il est recommandé de spécifier manuellement un canal dans cette plage. Pour en savoir plus sur la vérification ou l'ajustement des réglages, reportez-vous au mode d'emploi du routeur.
- Si le routeur filtre la communication par adresses MAC ou IP, renseignez, sur le routeur, les informations sur l'imprimante SELPHY qui apparaissent lorsque vous vérifiez les réglages dans **[Confirmer paramètres]** ( $\mathbb{Z}$ ). Pour en savoir plus sur la vérification ou l'ajustement des réglages, reportez-vous au mode d'emploi du routeur.
- Dans les réseaux WEP sans DHCP, réglez l'adresse IP manuellement [\(](#page-100-0) $\varnothing$ ).

### **Connexion via Wi-Fi impossible**

- L'imprimante SELPHY ne peut pas communiquer sur la bande 5 GHz. Activez l'utilisation de la bande 2,4 GHz dans les réglages du routeur.
- Essayez de redémarrer l'imprimante SELPHY. Si une connexion ne peut toujours pas être établie, vérifiez les réglages du routeur sans fil ou d'un autre appareil en termes de connexion Wi-Fi.
- Si la connexion s'avère impossible avec [Connexion WPS], essayez de vous connecter au moyen de [**Trouver des routeurs sans fil**] (<sup>2</sup>) ou en sélectionnant [Manuellem.] dans [Via le routeur sans fil] [\(](#page-74-0) $\mathbb{Q}$ ).

#### **Connexion au routeur possible, mais impression impossible**

- Retirez toutes les cartes mémoire ou clés USB insérées.
- L'impression n'est pas possible si l'imprimante imprime déjà une tâche depuis un autre appareil ou si l'imprimante est connectée à l'appareil photo.
- Confirmez que l'appareil photo, le smartphone ou l'ordinateur depuis lequel vous imprimez est connecté au même routeur que l'imprimante SELPHY.
- Vérifiez le mot de passe du routeur et essayez de vous reconnecter  $\sqrt{\omega}$ ).
- Si un message s'affiche après que vous saisissez le bon mot de passe et appuyez sur <  $\Omega$ K > [\(](#page-76-0) $\varnothing$ ), confirmez que la fonctionnalité du serveur DHCP est activée sur le routeur et assurez-vous que les réglages de connexion sur l'imprimante SELPHY comme l'adresse IP sont corrects  $(\sqrt{2})$  $(\sqrt{2})$ .
- Vérifiez les réglages du routeur pour confirmer que la communication entre les appareils est autorisée.

#### **L'impression prend trop de temps ou la connexion Wi-Fi est perdue**

N'utilisez pas l'imprimante à proximité de sources d'interférence du signal Wi-Fi comme les fours à micro-ondes, les appareils Bluetooth ou d'autres équipements fonctionnant

sur la bande 2,4 GHz. Veuillez noter que même lorsque [ni] ou  $\widehat{P}$ ] est affiché, la transmission des images peut prendre un certain temps.

- **[Connexion directe] [\(](#page-59-0)**  $\varnothing$  **,**  $\varnothing$ **[\)](#page-65-0)** : maintenez l'imprimante SELPHY à proximité de l'appareil photo ou du smartphone, sans obstacles entre les deux.
- **[Via le routeur sans fill [\(](#page-70-0)**  $\varnothing$  **)** : maintenez l'imprimante SELPHY à proximité du routeur, sans obstacles entre les deux.

#### **Connexion impossible via Wi-Fi depuis l'ordinateur**

- Sous Windows, activez [Recherche du réseau].
- Sous macOS, ajoutez l'imprimante SELPHY comme imprimante pour l'ordinateur [\(](#page-80-0) 2).

#### **Message s'affichant lors de la connexion d'un appareil photo ou d'un smartphone**

Un maximum de 8 appareils peuvent être connectés en une fois au moyen de [**Connexion directe**], et les adresses IP peuvent être allouées à 32 appareils maximum. Si vous essayez de connecter plus de 8 appareils, un message s'affichera. Dans ce cas, utilisez un des appareils connectés pour vous déconnecter de l'imprimante, appuyez sur

 $\langle$   $\langle$   $\rangle$   $\langle$   $\rangle$  sur l'imprimante SELPHY pour effacer le message, puis utilisez l'appareil pour vous y reconnecter. Si vous ne parvenez pas à vous déconnecter au moyen d'un appareil connecté, mettez momentanément hors tension l'imprimante afin de déconnecter tous les appareils, puis remettez-la sous tension.

#### **Messages d'erreur**

Les messages d'erreur indiquent des problèmes avec l'imprimante SELPHY. Lorsque les messages d'erreur comprennent des conseils de dépannage, suivez les instructions. Si seul un message d'erreur s'affiche, suivez les suggestions de « Dépannage » ( $\circ$ [\)](#page-103-0). Si le problème persiste, prenez contact avec un centre d'assistance.

#### $\Box$ **Remarque**

En cas de problème lorsque l'imprimante SELPHY est raccordée à un autre appareil, un message d'erreur peut également s'afficher sur l'appareil. Vérifiez à la fois l'imprimante SELPHY et l'appareil.

Pour imprimer en l'absence de prise secteur, utilisez une batterie NB-CP2LI (vendue séparément). Une batterie complètement chargée fournit suffisamment d'énergie pour imprimer jusqu'à environ 100 feuilles de papier au format L.\* \* D'après les tests de Canon. Peut varier selon les conditions d'impression.

- Fixation de la batterie
- C [Charge de la batterie avant utilisation](#page-113-0)

# **Fixation de la batterie**

1. **Retirez le couvercle de la batterie.**

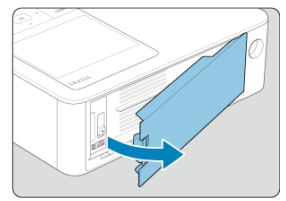

2. **Insérez la batterie.**

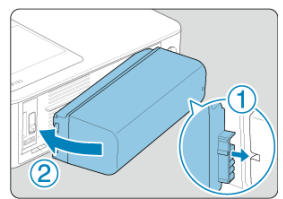

Faites glisser le côté borne dans le sens de la flèche (①) et insérez  $\bullet$ l'autre côté (②) jusqu'à ce que vous entendiez un déclic.

#### $\bullet$ **Attention**

Pour éviter les accidents fortuits ou les dysfonctionnements en transportant l'imprimante SELPHY avec une batterie fixée, retirez la batterie avant de la transporter.

#### $\overline{\mathbb{R}}$ **Remarque**

● La batterie NB-CP2LH (vendue séparément) est également prise en charge. Une batterie complètement chargée fournit suffisamment d'énergie pour imprimer jusqu'à environ 70 feuilles de papier au format L.\* \* D'après les tests de Canon. Peut varier selon les conditions d'impression.

- <span id="page-113-0"></span>Lorsque la batterie est fixée et que l'adaptateur secteur compact est connecté, la mise hors tension de l'imprimante SELPHY démarre la charge et [ $\overline{\bullet}$ ] clignote à l'écran.
- La charge complète de la batterie NB-CP2LI dure environ 4 heures (à une température normale), après quoi  $[$   $\overline{?}$  l ne s'affiche plus.
- L'imprimante SELPHY peut également être allumée  $(\mathbb{Z})$  $(\mathbb{Z})$  et utilisée pendant que  $[\sqrt{7}]$ clignote. Toutefois, dans ce cas, la charge s'arrête. Lorsque l'imprimante SELPHY est allumée,  $\left[\begin{matrix} \bullet & \bullet \\ \bullet & \bullet \end{matrix}\right]$  se remet à clignoter et la charge reprend.

#### T **Attention**

Maintenez l'imprimante SELPHY à l'horizontale pendant la charge. La charge peut prendre plus de temps si l'imprimante SELPHY est placée à la verticale pendant la charge.

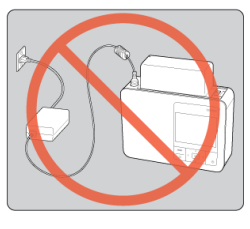

#### $\Box$ **Remarque**

- Pour des précautions sur la batterie, reportez-vous au mode d'emploi de la batterie.
- Lorsque [ **4 4** l est affiché, avant la charge, assurez-vous que l'imprimante SELPHY se trouve dans un environnement dans la plage de température de fonctionnement  $(Q)$  $(Q)$ ) et s'est adaptée à la température ambiante.
- Comment réagir à l'affichage de  $[$   $\times ]$ 
	- Débranchez l'imprimante SELPHY, retirez la batterie, patientez un instant, puis chargez-la en la plaçant à l'horizontale.
	- Si  $\overline{1}$   $\overline{1}$  apparaît alors que l'imprimante SELPHY est placée à l'horizontale, il se peut que la batterie ait atteint la fin de sa durée de vie utile. Achetez-en une neuve.
- L'affichage  $\left[\begin{matrix} \bullet & \bullet \\ \bullet & \bullet \end{matrix}\right]$  peut être effacé en maintenant enfoncé tout autre bouton que  $\langle \cdot | \cdot \rangle$  > pendant au moins 3 secondes. [ $\sqrt{3}$ ] s'affiche pendant environ 10 secondes si vous appuyez sur un autre bouton que  $\langle \cdot \rangle$  > alors que l'écran est éteint et que la batterie est en cours de charge.

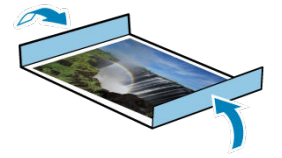

- Pour retirer le papier en excès sur les bords de la feuille imprimée, pliez le papier le long des perforations et déchirez les bords.
- Pour écrire sur les feuilles imprimées, utilisez un stylo-feutre.
- Pour éviter toute décoloration, ne stockez pas les feuilles imprimées dans un lieu où les températures dépassent 40°C (104°F), dans des endroits humides ou poussiéreux, ou bien en plein soleil.
- Évitez également les actions suivantes qui pourraient faire que les couleurs s'altèrent, passent ou coulent : coller du ruban adhésif sur la surface imprimée, mettre la surface imprimée en contact avec du vinyle ou du plastique, appliquer de l'alcool ou d'autres solvants volatils sur la surface imprimée, laisser la surface imprimée appuyée fortement contre d'autres surfaces ou objets pendant une période prolongée.
- Lorsque vous stockez vos tirages dans un album, choisissez un album dont le papier transparent est en nylon, polypropylène ou cellophane.

#### T **Attention**

Une altération de la couleur peut se produire au fil du temps ou en fonction des conditions de stockage. Canon ne peut être tenu responsable de l'altération des couleurs.

- 1. **Éteignez l'imprimante SELPHY [\(](#page-28-0) ) et retirez toute carte mémoire ou clé USB.**
- 2. **Débranchez le cordon d'alimentation de la prise et déconnectez la prise de l'adaptateur de l'imprimante SELPHY.**
	- Si l'adaptateur secteur compact est encore chaud, attendez qu'il refroidisse avant de le ranger.
	- Si une batterie est installée, retirez-la.
- 3. **Retirez la cassette papier et fermez le couvercle du compartiment de la cassette papier. Laissez le papier restant dans la cassette, fermez le couvercle externe et rangez la cassette dans un endroit frais, à l'abri de la lumière et de la poussière.**
	- Laissez la cassette d'encre dans l'imprimante SELPHY.
	- Conservez l'imprimante SELPHY à l'horizontale, à l'abri de la lumière du soleil et de la poussière. La poussière pénétrant dans l'imprimante SELPHY peut entraîner l'apparition de bandes blanches sur les photos ou endommager l'imprimante.

#### Œ **Attention**

- Rangez les cassettes d'encre supplémentaires dans leur emballage d'origine ou un sac, à l'abri de la lumière du soleil et de la poussière.
- Rangez les cassettes d'encre et le papier inutilisés dans leur emballage scellé à l'abri de la lumière du soleil.
- **Méthode d'impression**
- **[Kit d'encre couleur/papier](#page-117-0)**
- **[Vitesse d'impression](#page-118-0)**
- [Écran](#page-119-0)
- [Interface externe](#page-120-0) 陷
- **M** [Source d'alimentation](#page-121-0)
- **[Dimensions et poids](#page-122-0)**
- [Environnement de fonctionnement](#page-123-0)
- [Wi-Fi](#page-124-0)

# **Méthode d'impression**

### **Méthode d'impression**

Transfert thermique par sublimation

#### **Résolution d'impression**

300 × 300 ppp

#### **Gradation de couleurs**

256 nuances par couleur

# <span id="page-117-0"></span>**Encre couleur**

Jaune, magenta, cyan \* Avec surcouche

## **Format du papier**

#### **Format carte postale**

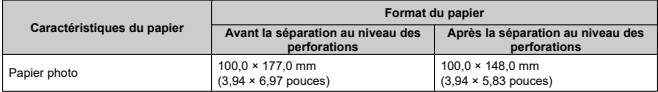

#### **Format L**

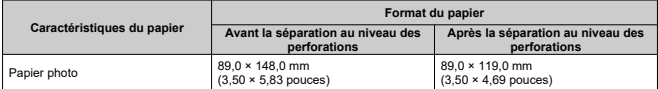

#### **Format carte**

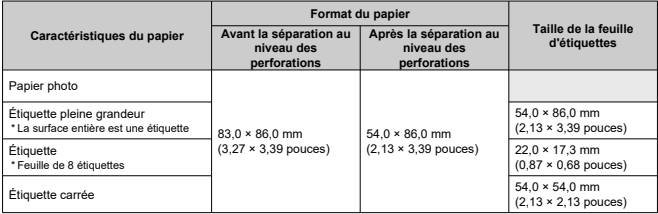

(Durée approximative, en secondes)

<span id="page-118-0"></span>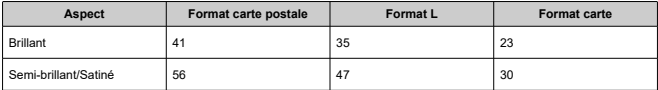

\* Conditions de mesure : température ambiante, du passage d'impression jaune initiale à l'éjection

# <span id="page-119-0"></span>**Type**

Écran couleur LCD TFT

# **Taille d'écran**

3,5 pouces (ratio d'aspect de 3:2)

## <span id="page-120-0"></span>**Logement de la carte**

#### **Insertion**

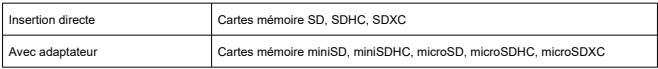

\* UHS-II n'est pas pris en charge.

#### **Applications**

Impression depuis des cartes mémoire

#### **Borne numérique**

#### **Type de borne**

USB type C

#### **Transmission**

USB 2.0

#### **Applications/Méthode de connexion**

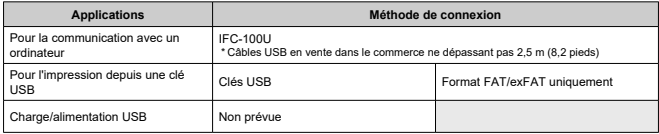

## <span id="page-121-0"></span>**Source d'alimentation externe**

Adaptateur secteur compact CA-CP300 B

### **Batterie**

NB-CP2LL NB-CP2LH

## **Consommation d'énergie**

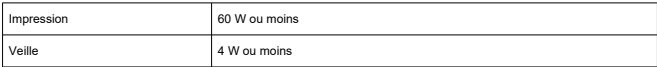

## **Adaptateur secteur compact CA-CP300 B**

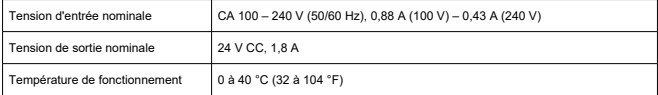

## **Batterie NB-CP2LH (vendue séparément)**

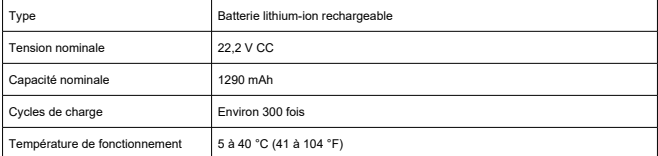

## **Batterie NB-CP2LI (vendue séparément)**

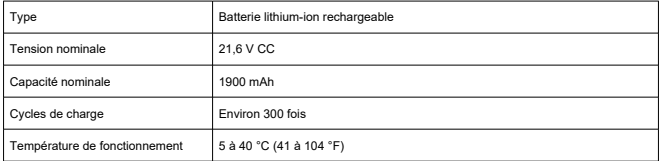

## <span id="page-122-0"></span>**Dimensions**

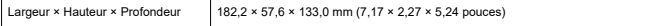

\* Patins en caoutchouc inclus

## **Poids**

Environ 850 g (29,98 onces) \* Imprimante uniquement

## <span id="page-123-0"></span>**Température de fonctionnement**

5 à 40 °C (41 à 104 °F)

## **Humidité de fonctionnement**

20 à 80 %

## <span id="page-124-0"></span>**Caractéristiques techniques**

Conforme à IEEE 802.11b/g

## **Fréquence**

Bande de 2,4 GHz

## **Canaux**

1 à 11 canaux

### **Modes de communication**

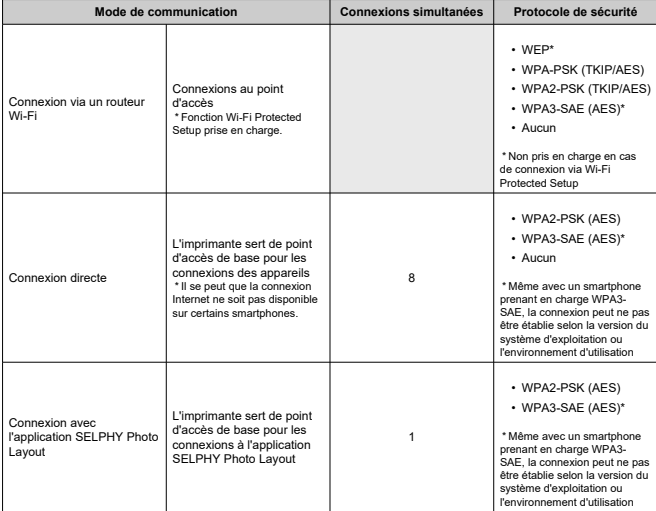

- Microsoft et Windows sont des marques commerciales ou des marques déposées de Microsoft Corporation aux États-Unis d'Amérique et/ou dans d'autres pays.
- App Store et macOS sont des marques commerciales d'Apple Inc., déposées aux États-Unis d'Amérique et dans d'autres pays.
- iPhone, iPad et AirPrint sont des marques commerciales d'Apple Inc.
- Les logos SDXC, miniSDHC sont des marques commerciales de SD-3C, LLC.
- Wi-Fi®, Wi-Fi Alliance®, WPA™, WPA2™, WPA3™ et Wi-Fi Protected Setup™ sont des marques commerciales déposées de la Wi-Fi Alliance.
- Android est une marque commerciale de Google LLC.
- IOS est une marque commerciale ou une marque déposée de Cisco aux États-Unis d'Amérique et dans d'autres pays et est utilisée sous licence.
- QR Code est une marque commerciale de Denso Wave Inc.
- Toutes les autres marques commerciales sont la propriété de leurs détenteurs respectifs.
- Cet appareil intègre la technologie exFAT concédée sous licence par Microsoft.
- Les portions du code utilisées dans ce firmware reposent en partie sur le travail du Independent JPEG Group.
- L'utilisation du badge Works with Apple signifie qu'un accessoire a été conçu pour fonctionner spécifiquement avec la technologie identifiée sur le badge et a été certifié par le développeur pour répondre aux normes de performances Apple.
- $\bullet$  The Mopria<sup>®</sup> word mark and the Mopria<sup>®</sup> Logo are registered and/or unregistered trademarks of Mopria Alliance, Inc. in the United States and other countries. Unauthorized use is strictly prohibited.

## **cURL**

Curl and libcurl are true Open Source/Free Software and meet all definitions as such. It means that you are free to modify and redistribute all contents of the curl distributed archives. You may also freely use curl and libcurl in your commercial projects. Curl and libcurl are licensed under a MIT/X derivate license, see below. There are other computer-related projects using the name curl as well. For details, check out our position on the curl name issue. The curl license COPYRIGHT AND PERMISSION NOTICE Copyright (c) 1996 - 2014, Daniel Stenberg, <daniel@haxx.se>. All rights reserved. Permission to use, copy, modify, and distribute this software for any purpose with or without fee is hereby granted, provided that the above copyright notice and this permission notice appear in all copies. THE SOFTWARE IS PROVIDED "AS IS", WITHOUT WARRANTY OF ANY KIND, EXPRESS OR IMPLIED, INCLUDING BUT NOT LIMITED TO THE WARRANTIES OF MERCHANTABILITY, FITNESS FOR A PARTICULAR PURPOSE AND NONINFRINGEMENT OF THIRD PARTY RIGHTS. IN NO EVENT SHALL THE AUTHORS OR COPYRIGHT HOLDERS BE LIABLE FOR ANY CLAIM, DAMAGES OR OTHER LIABILITY, WHETHER IN AN ACTION OF CONTRACT, TORT OR OTHERWISE, ARISING FROM, OUT OF OR IN CONNECTION WITH THE SOFTWARE OR THE USE OR OTHER DEALINGS IN THE SOFTWARE.

Except as contained in this notice, the name of a copyright holder shall not be used in advertising or otherwise to promote the sale, use or other dealings in this Software without prior written authorization of the copyright holder.

## **snprintf**

You can get the Standard Version from<https://www.ijs.si/software/snprintf/> (snprintf\_2.2.tar.gz).

Copyright 1999, Mark Martinec. All rights reserved.

This program is free software; you can redistribute it and/or modify it under the terms of the "Frontier Artistic License" which comes with this Kit.

The Frontier Artistic License Version 1.0

Derived from the Artistic License at OpenSource.org.

Submitted to OpenSource.org for Open Source Initiative certification.

### **Preamble**

The intent of this document is to state the conditions under which a Package may be copied, such that the Copyright Holder maintains some semblance of artistic control over the development of the package, while giving the users of the package the right to use and distribute the Package in a more-or-less customary fashion, plus the right to make reasonable modifications.

### **Definitions**

"Package" refers to the script, suite, file, or collection of scripts, suites, and/or files distributed by the Copyright Holder, and to derivatives of that Package created through textual modification.

"Standard Version" refers to such a Package if it has not been modified, or has been modified in accordance with the wishes of the Copyright Holder.

"Copyright Holder" is whoever is named in the copyright statement or statements for the package.

"You" is you, if you're thinking about copying or distributing this Package.

"Reasonable copying fee" is whatever you can justify on the basis of media cost, duplication charges, time of people involved, and so on. (You will not be required to justify it to the Copyright Holder, but only to the computing community at large as a market that must bear the fee.)

"Freely Available" means that no fee is charged for the item itself, though there may be fees involved in handling the item. It also means that recipients of the item may redistribute it under the same conditions they received it.

#### **Terms**

- 1. You may make and give away verbatim copies of the source form of the Standard Version of this Package without restriction, provided that you duplicate all of the original copyright notices and associated disclaimers.
- 2. You may apply bug fixes, portability fixes, and other modifications derived from the Public Domain or from the Copyright Holder. A Package modified in such a way shall still be considered the Standard Version.
- 3. You may otherwise modify your copy of this Package in any way, provided that you insert a prominent notice in each changed script, suite, or file stating how and when you changed that script, suite, or file, and provided that you do at least ONE of the following:

a) Use the modified Package only within your corporation or organization, or retain the modified Package solely for personal use.

b) Place your modifications in the Public Domain or otherwise make them Freely Available, such as by posting said modifications to Usenet or an equivalent medium, or placing the modifications on a major archive site such as ftp.uu.net, or by allowing the Copyright Holder to include your modifications in the Standard Version of the Package.

c) Rename any non-standard executables so the names do not conflict with standard executables, which must also be provided, and provide a separate manual page (or equivalent) for each non-standard executable that clearly documents how it differs from the Standard Version.

d) Make other distribution arrangements with the Copyright Holder.

4. You may distribute the programs of this Package in object code or executable form, provided that you do at least ONE of the following:

a) Distribute a Standard Version of the executables and library files, together with instructions (in the manual page or equivalent) on where to get the Standard Version.

b) Accompany the distribution with the machine-readable source of the Package with your modifications.

c) Accompany any non-standard executables with their corresponding Standard Version executables, give the non-standard executables non-standard names, and clearly document the differences in manual pages (or equivalent), together with instructions on where to get the Standard Version.

d) Make other distribution arrangements with the Copyright Holder.

- 5. You may charge a reasonable copying fee for any distribution of this Package. You may charge any fee you choose for support of this Package. You may not charge a fee for this Package itself. However, you may distribute this Package in aggregate with other (possibly commercial) programs as part of a larger (possibly commercial) software distribution provided that you do not advertise this Package as a product of your own.
- 6. The scripts and library files supplied as input to or produced as output from the programs of this Package do not automatically fall under the copyright of this Package, but belong to whomever generated them, and may be sold commercially, and may be aggregated with this Package.
- 7. Scripts, suites, or programs supplied by you that depend on or otherwise make use of this Package shall not be considered part of this Package.
- 8. The name of the Copyright Holder may not be used to endorse or promote products derived from this software without specific prior written permission.
- 9. THIS PACKAGE IS PROVIDED "AS IS" AND WITHOUT ANY EXPRESS OR IMPLIED WARRANTIES, INCLUDING, WITHOUT LIMITATION, THE IMPLIED WARRANTIES OF MERCHANTIBILITY AND FITNESS FOR A PARTICULAR PURPOSE.

The End

http://www.spinwardstars.com/frontier/fal.html

### **wpa\_supplicant**

Copyright (c) 2003-2019, Jouni Malinen <j@w1.fi> and contributors

All Rights Reserved.

This program is licensed under the BSD license (the one with advertisement clause removed).

If you are submitting changes to the project, please see CONTRIBUTIONS file for more instructions.

#### **License**

This software may be distributed, used, and modified under the terms of BSD license: Redistribution and use in source and binary forms, with or without modification, are permitted provided that the following conditions are met:

- 1. Redistributions of source code must retain the above copyright notice, this list of conditions and the following disclaimer.
- 2. Redistributions in binary form must reproduce the above copyright notice, this list of conditions and the following disclaimer in the documentation and/or other materials provided with the distribution.
- 3. Neither the name(s) of the above-listed copyright holder(s) nor the names of its contributors may be used to endorse or promote products derived from this software without specific prior written permission.

THIS SOFTWARE IS PROVIDED BY THE COPYRIGHT HOLDERS AND CONTRIBUTORS "AS IS" AND ANY EXPRESS OR IMPLIED WARRANTIES, INCLUDING, BUT NOT LIMITED TO, THE IMPLIED WARRANTIES OF MERCHANTABILITY AND FITNESS FOR A PARTICULAR PURPOSE ARE DISCLAIMED. IN NO EVENT SHALL THE COPYRIGHT OWNER OR CONTRIBUTORS BE LIABLE FOR ANY DIRECT, INDIRECT, INCIDENTAL, SPECIAL, EXEMPLARY, OR CONSEQUENTIAL DAMAGES (INCLUDING, BUT NOT LIMITED TO, PROCUREMENT OF SUBSTITUTE GOODS OR SERVICES; LOSS OF USE, DATA, OR PROFITS; OR BUSINESS INTERRUPTION) HOWEVER CAUSED AND ON ANY THEORY OF LIABILITY, WHETHER IN CONTRACT, STRICT LIABILITY, OR TORT (INCLUDING NEGLIGENCE OR OTHERWISE) ARISING IN ANY WAY OUT OF THE USE OF THIS SOFTWARE, EVEN IF ADVISED OF THE POSSIBILITY OF SUCH DAMAGE.

## **hostapd**

Copyright (c) 2002-2019, Jouni Malinen <j@w1.fi> and contributors All Rights Reserved.

These programs are licensed under the BSD license (the one with advertisement clause removed).

If you are submitting changes to the project, please see CONTRIBUTIONS file for more instructions.

This package may include either wpa\_supplicant, hostapd, or both. See README file respective subdirectories (wpa\_supplicant/README or hostapd/README) for more details. Source code files were moved around in v0.6.x releases and compared to earlier releases, the programs are now built by first going to a subdirectory (wpa\_supplicant or hostapd) and creating build configuration (.config) and running 'make' there (for Linux/BSD/cygwin builds).

### **License**

This software may be distributed, used, and modified under the terms of BSD license: Redistribution and use in source and binary forms, with or without modification, are permitted provided that the following conditions are met:

- 1. Redistributions of source code must retain the above copyright notice, this list of conditions and the following disclaimer.
- 2. Redistributions in binary form must reproduce the above copyright notice, this list of conditions and the following disclaimer in the documentation and/or other materials provided with the distribution.
- 3. Neither the name(s) of the above-listed copyright holder(s) nor the names of its contributors may be used to endorse or promote products derived from this software without specific prior written permission.

THIS SOFTWARE IS PROVIDED BY THE COPYRIGHT HOLDERS AND CONTRIBUTORS "AS IS" AND ANY EXPRESS OR IMPLIED WARRANTIES, INCLUDING, BUT NOT LIMITED TO, THE IMPLIED WARRANTIES OF MERCHANTABILITY AND FITNESS FOR A PARTICULAR PURPOSE ARE DISCLAIMED. IN NO EVENT SHALL THE COPYRIGHT OWNER OR CONTRIBUTORS BE LIABLE FOR ANY DIRECT, INDIRECT, INCIDENTAL, SPECIAL, EXEMPLARY, OR CONSEQUENTIAL DAMAGES (INCLUDING, BUT NOT LIMITED TO, PROCUREMENT OF SUBSTITUTE GOODS OR SERVICES; LOSS OF USE, DATA, OR PROFITS; OR BUSINESS INTERRUPTION) HOWEVER CAUSED AND ON ANY THEORY OF LIABILITY, WHETHER IN CONTRACT, STRICT LIABILITY, OR TORT (INCLUDING NEGLIGENCE OR OTHERWISE) ARISING IN ANY WAY OUT OF THE USE OF THIS SOFTWARE, EVEN IF ADVISED OF THE POSSIBILITY OF SUCH DAMAGE.

# **iperf**

iperf, Copyright (c) 1999,2000,2001,2002,2003,2004,2005 The Board of Trustees of the University of Illinois All Rights Reserved. Iperf performance test Mark Gates Ajay Tirumala Jim Ferguson Jon Dugan Feng Qin Kevin Gibbs John Estabrook National Laboratory for Applied Network Research National Center for Supercomputing Applications University of Illinois at Urbana-Champaign <http://www.ncsa.uiuc.edu> Permission is hereby granted, free of charge, to any person obtaining a copy of this software

(Iperf) and associated documentation files (the "Software"), to deal in the Software without restriction, including without limitation the rights to use, copy, modify, merge, publish, distribute, sublicense, and/or sell copies of the Software, and to permit persons to whom the Software is furnished to do so, subject to the following conditions:

\* Redistributions of source code must retain the above copyright notice, this list of conditions and the following disclaimers.

\* Redistributions in binary form must reproduce the above copyright notice, this list of conditions and the following disclaimers in the documentation and/or other materials provided with the distribution.

\* Neither the names of the University of Illinois, NCSA, nor the names of its contributors may be used to endorse or promote products derived from this Software without specific prior written permission.

THE SOFTWARE IS PROVIDED "AS IS", WITHOUT WARRANTY OF ANY KIND, EXPRESS OR IMPLIED, INCLUDING BUT NOT LIMITED TO THE WARRANTIES OF MERCHANTABILITY, FITNESS FOR A PARTICULAR PURPOSE AND NONINFRINGEMENT. IN NO EVENT SHALL THE CONTIBUTORS OR COPYRIGHT HOLDERS BE LIABLE FOR ANY CLAIM, DAMAGES OR OTHER LIABILITY, WHETHER IN AN ACTION OF CONTRACT, TORT OR OTHERWISE, ARISING FROM, OUT OF OR IN CONNECTION WITH THE SOFTWARE OR THE USE OR OTHER DEALINGS IN THE **SOFTWARE** 

## **libpng**

COPYRIGHT NOTICE, DISCLAIMER, and LICENSE:

If you modify libpng you may insert additional notices immediately following this sentence. This code is released under the libpng license.

libpng versions 1.0.7, July 1, 2000, through 1.4.22, September 28, 2017, are Copyright (c) 2000-2002, 2004, 2006-2017 Glenn Randers-Pehrson, are derived from libpng-1.0.6, and are distributed according to the same disclaimer and license as libpng-1.0.6 with the following individuals added to the list of Contributing Authors:

Simon-Pierre Cadieux

Eric S. Raymond

Cosmin Truta

#### Gilles Vollant

and with the following additions to the disclaimer:

There is no warranty against interference with your enjoyment of the library or against infringement. There is no warranty that our efforts or the library will fulfill any of your particular purposes or needs. This library is provided with all faults, and the entire risk of satisfactory quality, performance, accuracy, and effort is with the user.

libpng versions 0.97, January 1998, through 1.0.6, March 20, 2000, are Copyright (c) 1998-2000 Glenn Randers-Pehrson, are derived from libpng-0.96, and are distributed according to the same disclaimer and license as libpng-0.96, with the following individuals added to the list of Contributing Authors:

Tom Lane

Glenn Randers-Pehrson

Willem van Schaik

libpng versions 0.89, June 1996, through 0.96, May 1997, are Copyright (c) 1996-1997 Andreas Dilger, are derived from libpng-0.88, and are distributed according to the same disclaimer and license as libpng-0.88, with the following individuals added to the list of Contributing Authors:

John Bowler

Kevin Bracey

Sam Bushell

Magnus Holmgren

Greg Roelofs

Tom Tanner

libpng versions 0.5, May 1995, through 0.88, January 1996, are Copyright (c) 1995-1996 Guy Eric Schalnat, Group 42, Inc.

For the purposes of this copyright and license, "Contributing Authors" is defined as the following set of individuals:

Andreas Dilger

Dave Martindale

Guy Eric Schalnat

Paul Schmidt

Tim Wegner

The PNG Reference Library is supplied "AS IS". The Contributing Authors and Group 42, Inc. disclaim all warranties, expressed or implied, including, without limitation, the warranties of merchantability and of fitness for any purpose. The Contributing Authors and Group 42, Inc. assume no liability for direct, indirect, incidental, special, exemplary, or consequential damages, which may result from the use of the PNG Reference Library, even if advised of the possibility of such damage.

Permission is hereby granted to use, copy, modify, and distribute this source code, or portions hereof, for any purpose, without fee, subject to the following restrictions:

- 1. The origin of this source code must not be misrepresented.
- 2. Altered versions must be plainly marked as such and must not be misrepresented as being the original source.
- 3. This Copyright notice may not be removed or altered from any source or altered source distribution.

The Contributing Authors and Group 42, Inc. specifically permit, without fee, and encourage the use of this source code as a component to supporting the PNG file format in commercial products. If you use this source code in a product, acknowledgment is not required but would be appreciated.

END OF COPYRIGHT NOTICE, DISCLAIMER, and LICENSE.

### **queue.h**

\$NetBSD: queue.h,v 1.30 2001/06/22 06:18:22 chs Exp \$ Copyright (c) 1991, 1993

The Regents of the University of California. All rights reserved.

Redistribution and use in source and binary forms, with or without modification, are permitted provided that the following conditions are met:

- 1. Redistributions of source code must retain the above copyright notice, this list of conditions and the following disclaimer.
- 2. Redistributions in binary form must reproduce the above copyright notice, this list of conditions and the following disclaimer in the documentation and/or other materials provided with the distribution.
- 3. All advertising materials mentioning features or use of this software must display the following acknowledgement: This product includes software developed by the University of California, Berkeley and its contributors.
- 4. Neither the name of the University nor the names of its contributors may be used to endorse or promote products derived from this software without specific prior written permission.

THIS SOFTWARE IS PROVIDED BY THE REGENTS AND CONTRIBUTORS ``AS IS'' AND ANY EXPRESS OR IMPLIED WARRANTIES, INCLUDING, BUT NOT LIMITED TO, THE IMPLIED WARRANTIES OF MERCHANTABILITY AND FITNESS FOR A PARTICULAR PURPOSE ARE DISCLAIMED. IN NO EVENT SHALL THE REGENTS OR CONTRIBUTORS BE LIABLE FOR ANY DIRECT, INDIRECT, INCIDENTAL, SPECIAL, EXEMPLARY, OR CONSEQUENTIAL DAMAGES (INCLUDING, BUT NOT LIMITED TO, PROCUREMENT OF SUBSTITUTE GOODS OR SERVICES; LOSS OF USE, DATA, OR PROFITS; OR BUSINESS INTERRUPTION) HOWEVER CAUSED AND ON ANY THEORY OF LIABILITY, WHETHER IN CONTRACT, STRICT LIABILITY, OR TORT (INCLUDING NEGLIGENCE OR OTHERWISE) ARISING IN ANY WAY OUT OF THE USE OF THIS SOFTWARE, EVEN IF ADVISED OF THE POSSIBILITY OF SUCH DAMAGE. @(#)queue.h 8.5 (Berkeley) 8/20/94

## **getopt.h**

Copyright (c) 1987, 1993, 1994, 1996

Copyright 2010-2011 embWiSe Technologies

The Regents of the University of California. All rights reserved.

Redistribution and use in source and binary forms, with or without modification, are permitted provided that the following conditions are met:

- 1. Redistributions of source code must retain the above copyright notice, this list of conditions and the following disclaimer.
- 2. Redistributions in binary form must reproduce the above copyright notice, this list of conditions and the following disclaimer in the documentation and/or other materials provided with the distribution.
- 3. All advertising materials mentioning features or use of this software must display the following acknowledgement: This product includes software developed by the University of California, Berkeley and its contributors.
- 4. Neither the name of the University nor the names of its contributors may be used to endorse or promote products derived from this software without specific prior written permission.

THIS SOFTWARE IS PROVIDED BY THE REGENTS AND CONTRIBUTORS ``AS IS'' AND ANY EXPRESS OR IMPLIED WARRANTIES, INCLUDING, BUT NOT LIMITED TO, THE IMPLIED WARRANTIES OF MERCHANTABILITY AND FITNESS FOR A PARTICULAR PURPOSE ARE DISCLAIMED. IN NO EVENT SHALL THE REGENTS OR CONTRIBUTORS BE LIABLE FOR ANY DIRECT, INDIRECT, INCIDENTAL, SPECIAL, EXEMPLARY, OR CONSEQUENTIAL DAMAGES (INCLUDING, BUT NOT LIMITED TO, PROCUREMENT OF SUBSTITUTE GOODS OR SERVICES; LOSS OF USE, DATA, OR PROFITS; OR BUSINESS INTERRUPTION) HOWEVER CAUSED AND ON ANY THEORY OF LIABILITY, WHETHER IN CONTRACT, STRICT LIABILITY, OR TORT (INCLUDING NEGLIGENCE OR OTHERWISE) ARISING IN ANY WAY OUT OF THE USE OF THIS SOFTWARE, EVEN IF ADVISED OF THE POSSIBILITY OF SUCH DAMAGE.

## **getopt\_long.c**

\$Id: getopt\_long.c.v 1.1 2003/02/16 17:17:31 neis Exp \$ \$OpenBSD: getopt\_long.c,v 1.11 2002/12/10 17:51:42 millert Exp \$ \$NetBSD: getopt\_long.c.v 1.15 2002/01/31 22:43:40 tv Exp \$ Copyright (c) 2002 Todd C. Miller <Todd.Miller@courtesan.com> All rights reserved.

Copyright 2010-2011 embWiSe Technologies

Redistribution and use in source and binary forms, with or without modification, are permitted provided that the following conditions are met:

- 1. Redistributions of source code must retain the above copyright notice, this list of conditions and the following disclaimer.
- 2. Redistributions in binary form must reproduce the above copyright notice, this list of conditions and the following disclaimer in the documentation and/or other materials provided with the distribution.
- 3. The name of the author may not be used to endorse or promote products derived from this software without specific prior written permission.

THIS SOFTWARE IS PROVIDED ``AS IS'' AND ANY EXPRESS OR IMPLIED WARRANTIES, INCLUDING, BUT NOT LIMITED TO, THE IMPLIED WARRANTIES OF MERCHANTABILITY AND FITNESS FOR A PARTICULAR PURPOSE ARE DISCLAIMED. IN NO EVENT SHALL THE AUTHOR BE LIABLE FOR ANY DIRECT, INDIRECT INCIDENTAL, SPECIAL, EXEMPLARY, OR CONSEQUENTIAL DAMAGES (INCLUDING, BUT NOT LIMITED TO, PROCUREMENT OF SUBSTITUTE GOODS OR SERVICES; LOSS OF USE, DATA, OR PROFITS; OR BUSINESS INTERRUPTION) HOWEVER CAUSED AND ON ANY THEORY OF LIABILITY, WHETHER IN CONTRACT, STRICT LIABILITY, OR TORT (INCLUDING NEGLIGENCE OR OTHERWISE) ARISING IN ANY WAY OUT OF THE USE OF THIS SOFTWARE, EVEN IF ADVISED OF THE POSSIBILITY OF SUCH DAMAGE.

Copyright (c) 2000 The NetBSD Foundation, Inc. All rights reserved.

This code is derived from software contributed to The NetBSD Foundation by Dieter Baron and Thomas Klausner.

Redistribution and use in source and binary forms, with or without modification, are permitted provided that the following conditions are met:

- 1. Redistributions of source code must retain the above copyright notice, this list of conditions and the following disclaimer.
- 2. Redistributions in binary form must reproduce the above copyright notice, this list of conditions and the following disclaimer in the documentation and/or other materials provided with the distribution.
- 3. All advertising materials mentioning features or use of this software must display the following acknowledgement: This product includes software developed by the NetBSD Foundation, Inc. and its contributors.
- 4. Neither the name of The NetBSD Foundation nor the names of its contributors may be used to endorse or promote products derived from this software without specific prior written permission.

THIS SOFTWARE IS PROVIDED BY THE NETBSD FOUNDATION, INC. AND CONTRIBUTORS ``AS IS'' AND ANY EXPRESS OR IMPLIED WARRANTIES, INCLUDING, BUT NOT LIMITED TO, THE IMPLIED WARRANTIES OF MERCHANTABILITY AND FITNESS FOR A PARTICULAR PURPOSE ARE DISCLAIMED. IN NO EVENT SHALL THE FOUNDATION OR CONTRIBUTORS BE LIABLE FOR ANY DIRECT, INDIRECT, INCIDENTAL, SPECIAL, EXEMPLARY, OR CONSEQUENTIAL DAMAGES (INCLUDING, BUT NOT LIMITED TO, PROCUREMENT OF SUBSTITUTE GOODS OR SERVICES; LOSS OF USE, DATA, OR PROFITS; OR BUSINESS INTERRUPTION) HOWEVER CAUSED AND ON ANY THEORY OF LIABILITY, WHETHER IN CONTRACT, STRICT LIABILITY, OR TORT (INCLUDING NEGLIGENCE OR OTHERWISE) ARISING IN ANY WAY OUT OF THE USE OF THIS SOFTWARE, EVEN IF ADVISED OF THE POSSIBILITY OF SUCH DAMAGE.

\* Avis indiqué en anglais conformément à la réglementation.